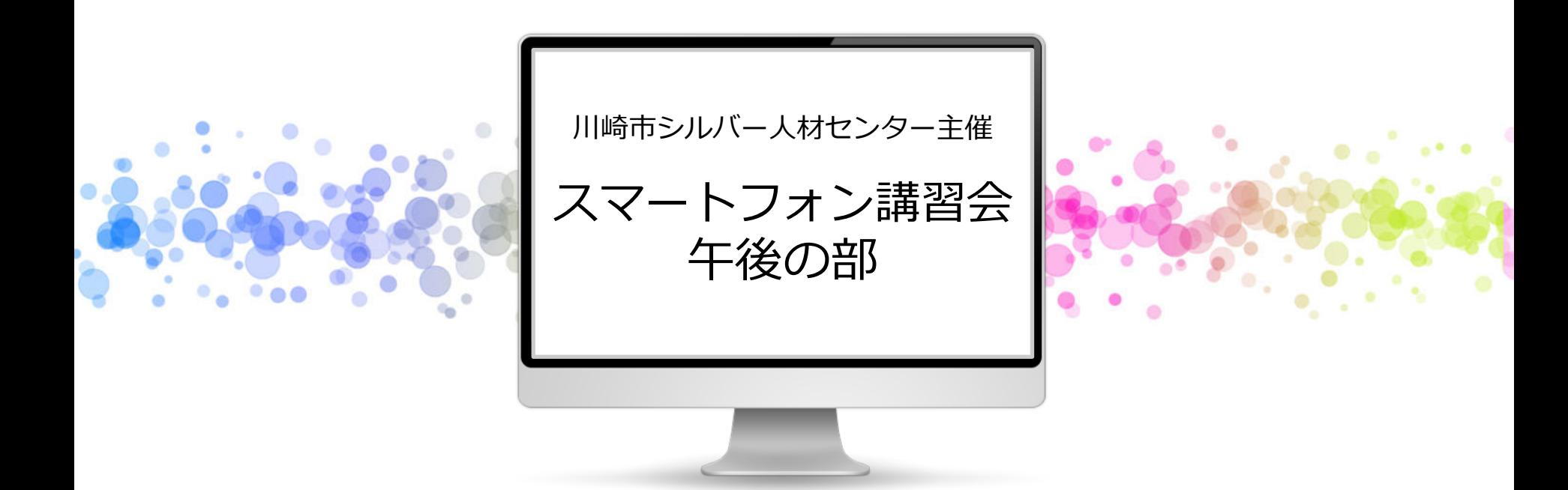

#### 特定非営利活動法人 川崎スマートライフ推進会 2023.10.18

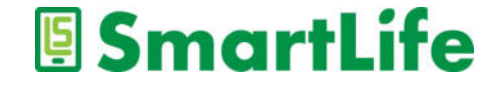

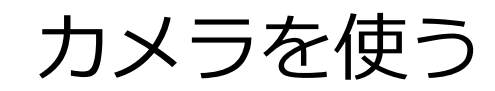

 $\bullet$ 

 $\bullet^\circ$ 

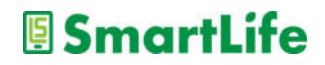

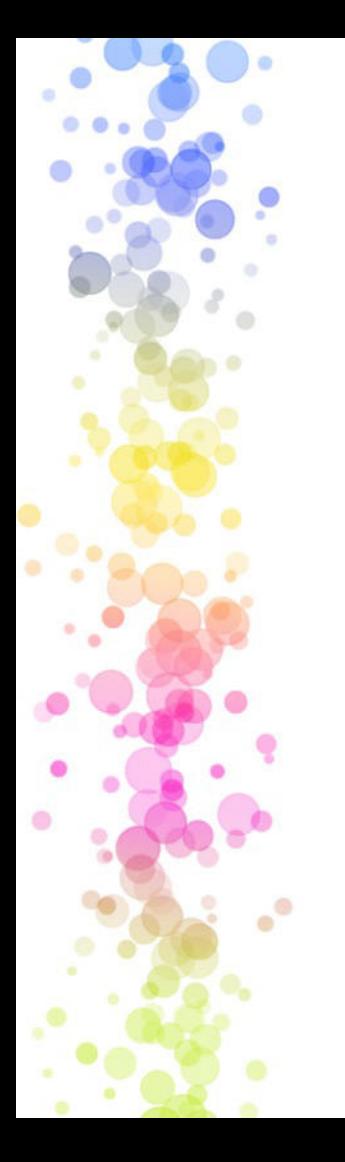

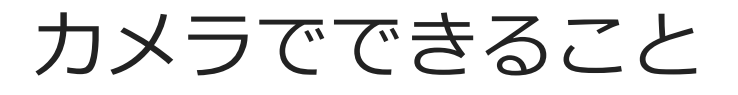

- ・写真を撮れる
- ・ビデオを撮れる
- ・撮った写真/ビデオを加⼯できる
- ・撮った写真/ビデオを移動/送信できる
- ・⼈、モノ、⾵景を撮る
- ・⾃分を撮る
- ・連写する
- ・パノラマ写真を撮る

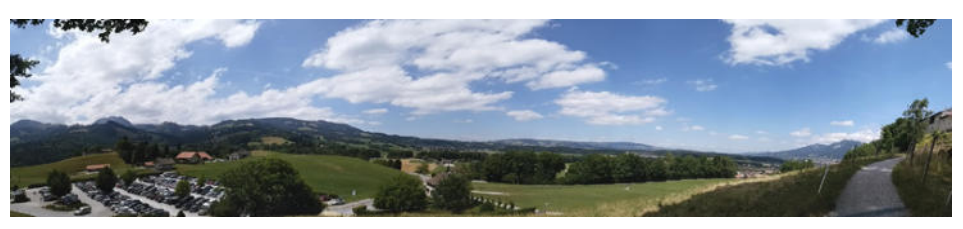

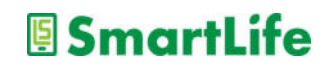

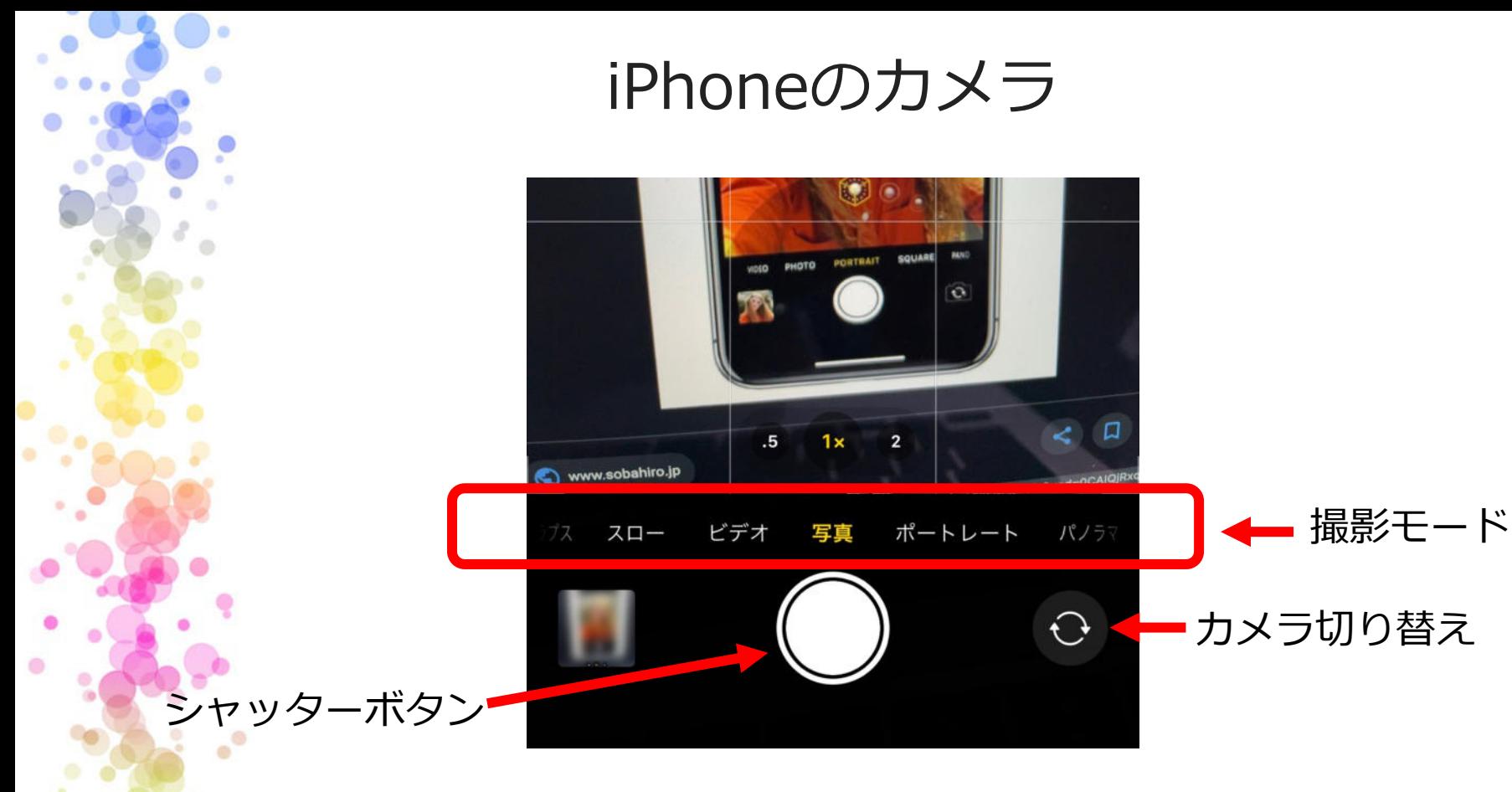

写真またはビデオの撮影モードを選択できる シャッターボタンを⻑押しすると連写できる

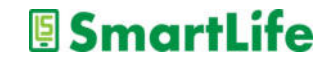

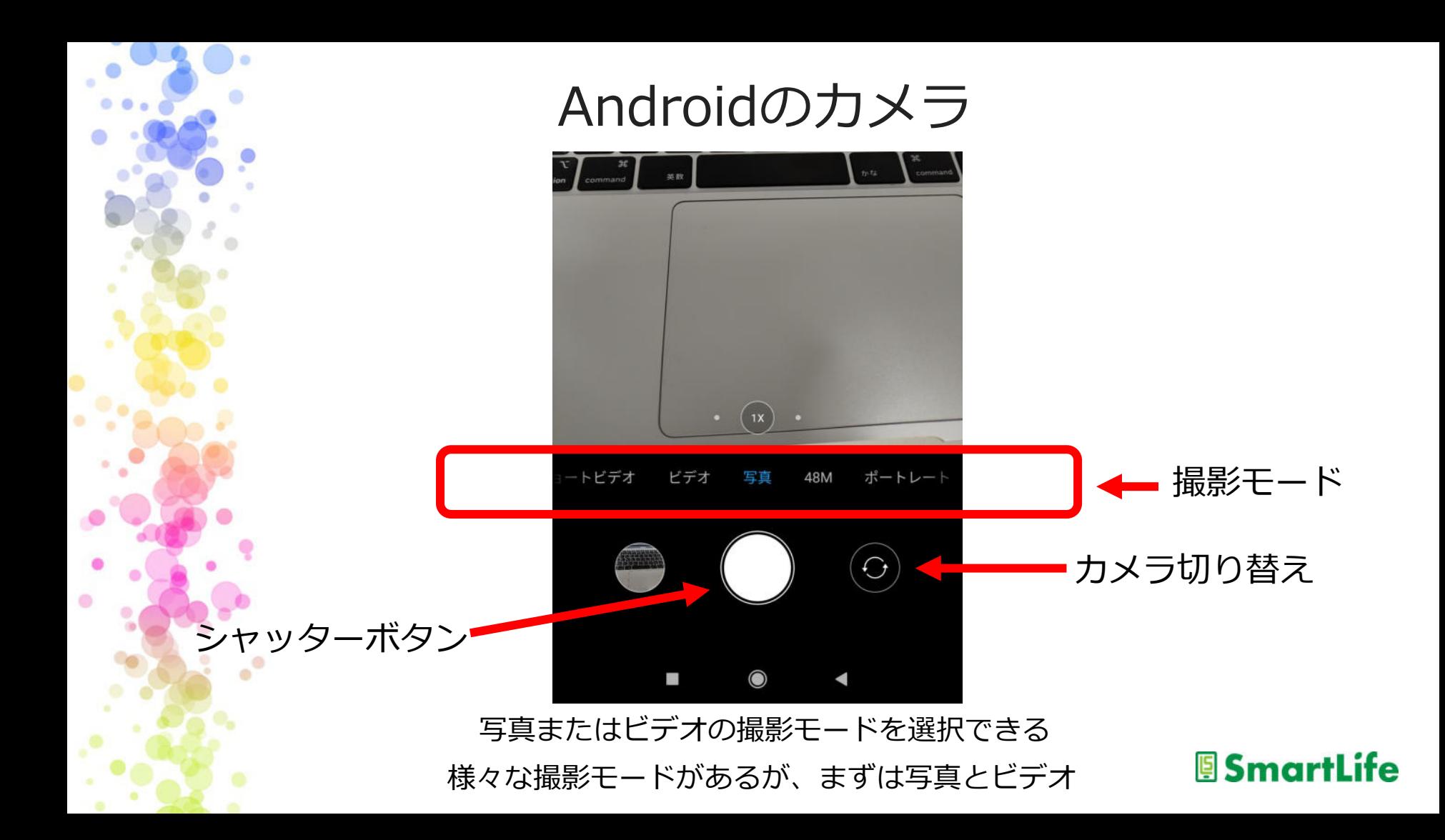

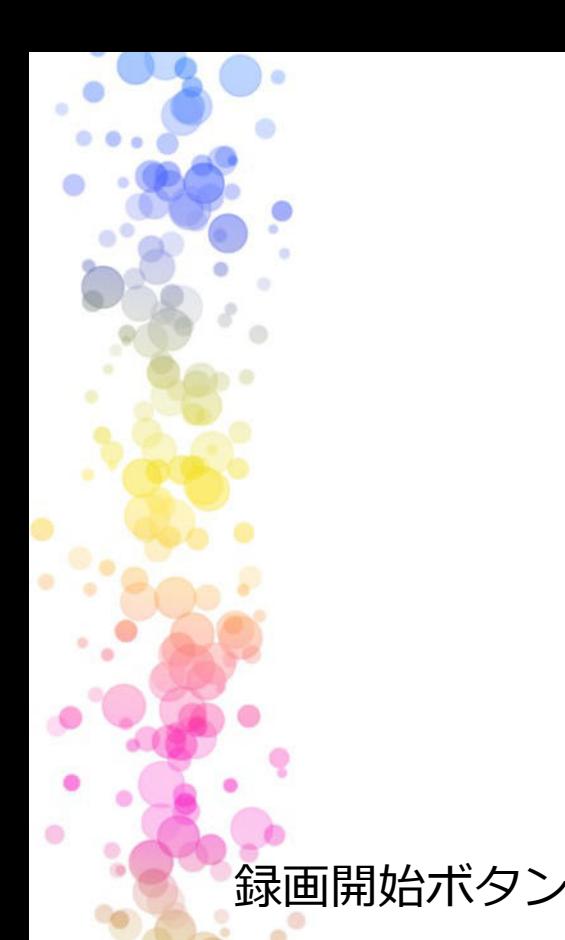

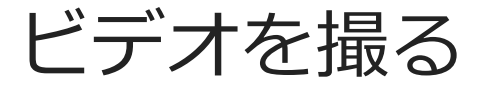

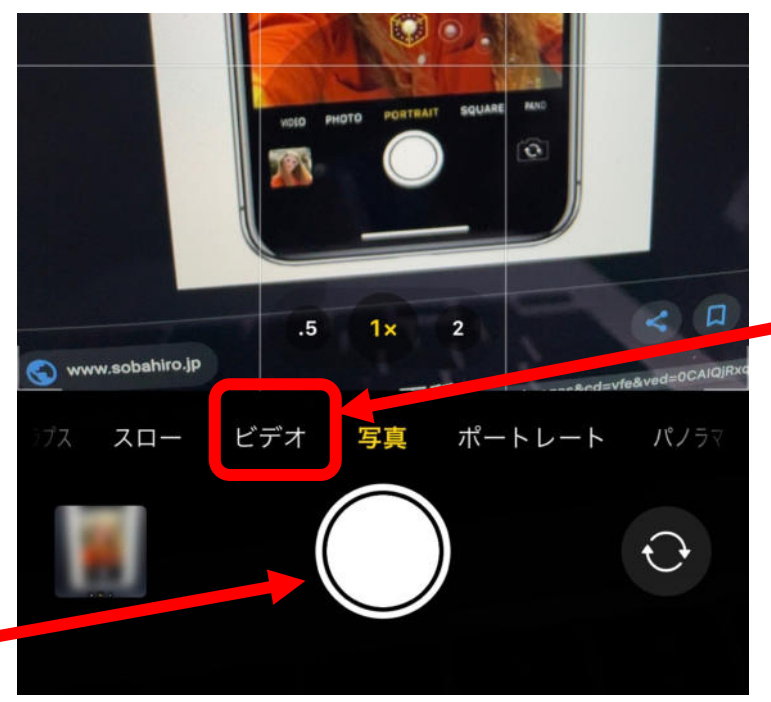

#### 撮影モードをビデオに

録画開始ボタンで撮影をスタート/ストップ Androidも基本的に同じ操作

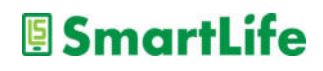

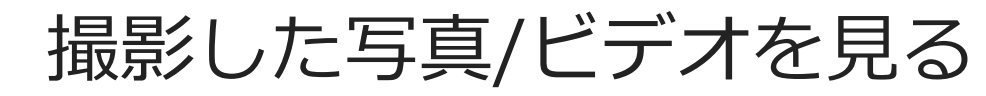

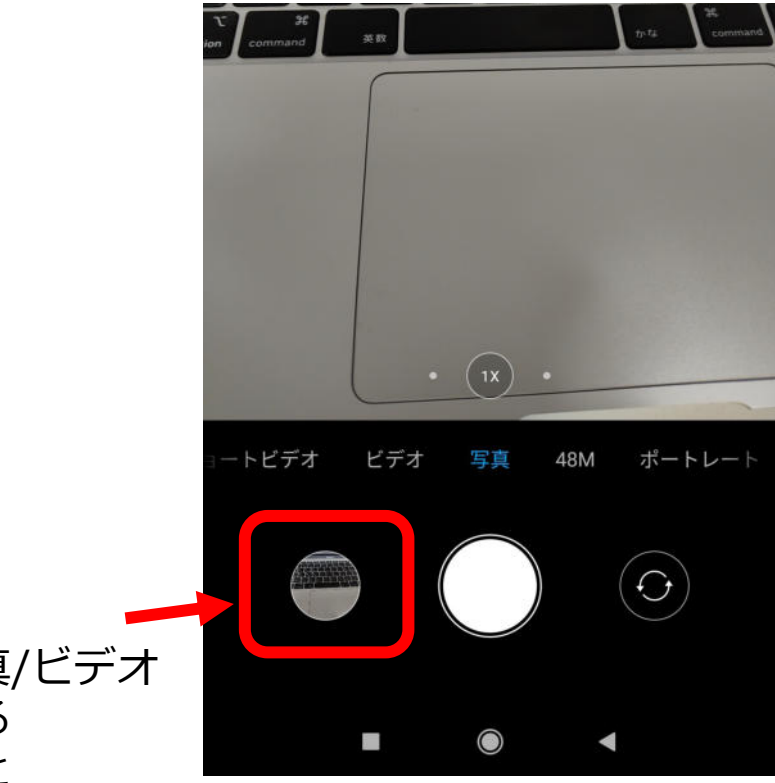

撮影した写真/ビデオ が表⽰される これを押すと 写真/ビデオを確認できる

iPhoneも基本的に同じ

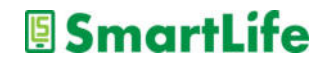

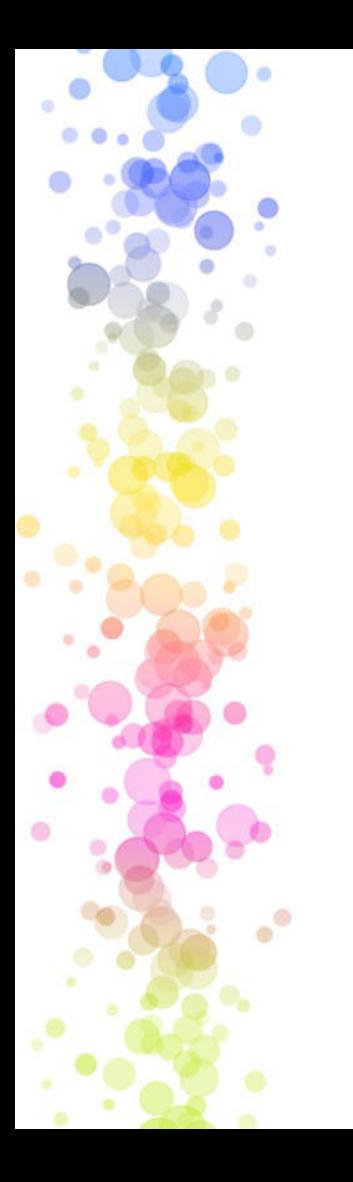

### カメラの標準的な機能

●ズーム撮影 ● フラッシュライト ●タイマー撮影 ●画像の自動調整 ●パノラマ撮影 ●スロービデオ撮影

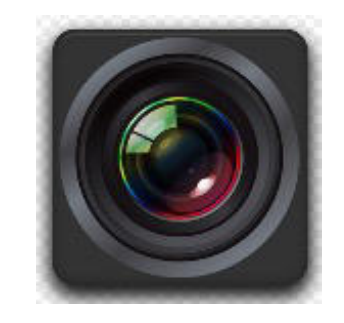

操作方法は機種により様々

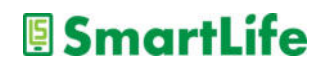

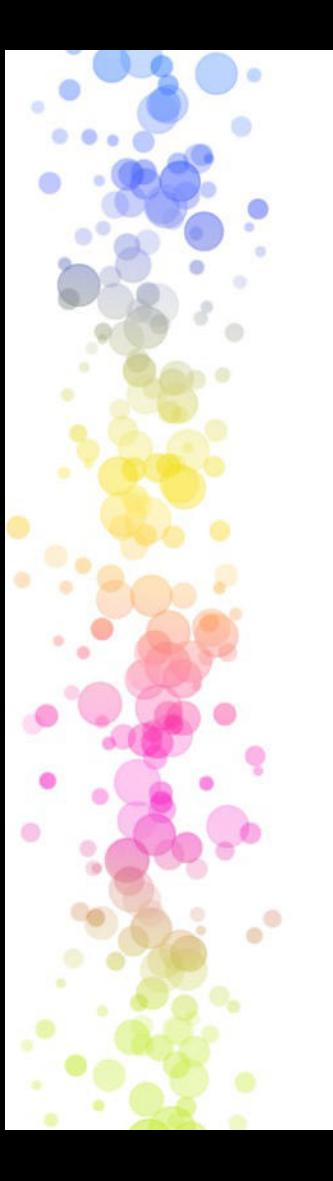

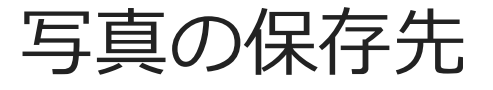

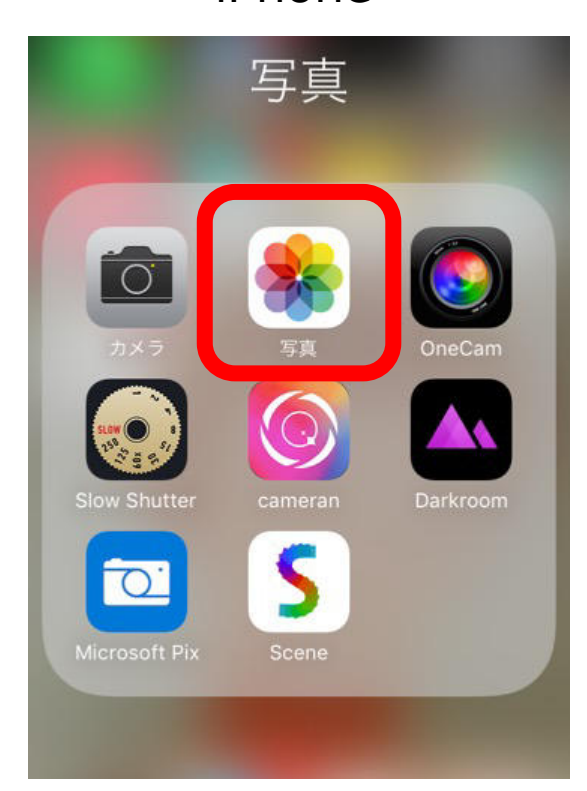

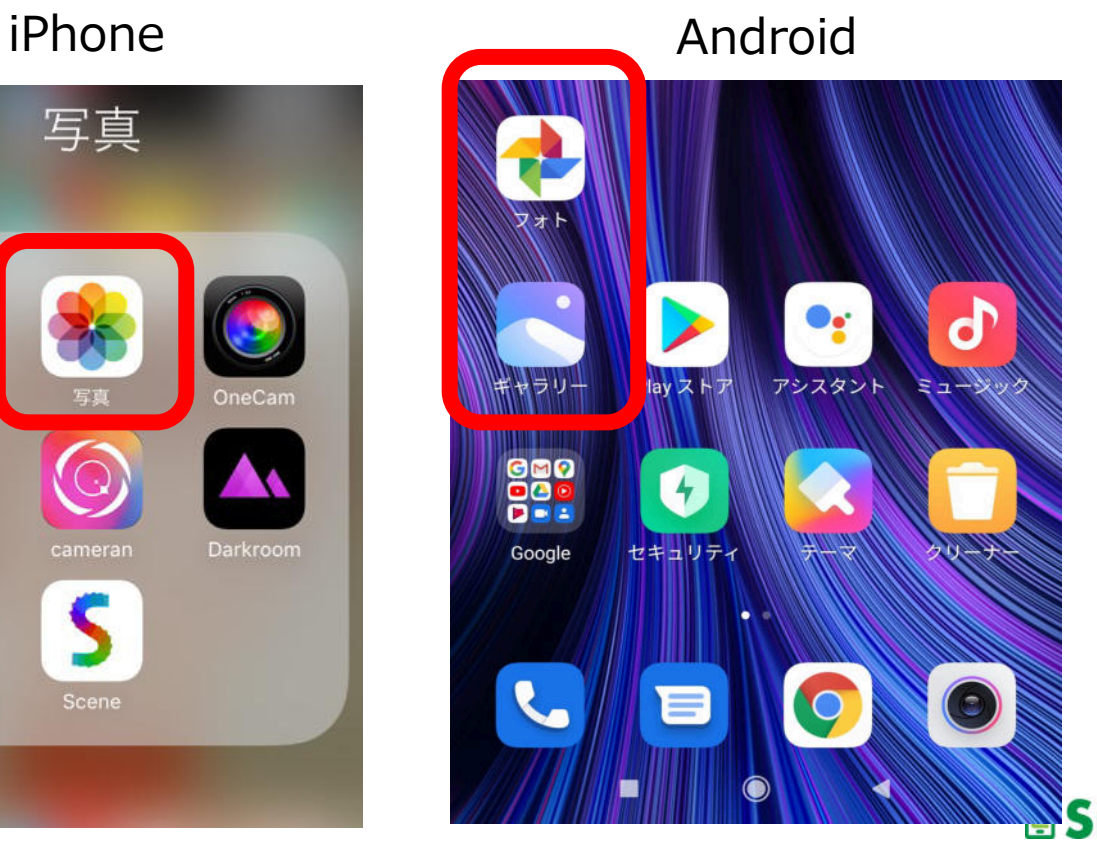

SmartLife

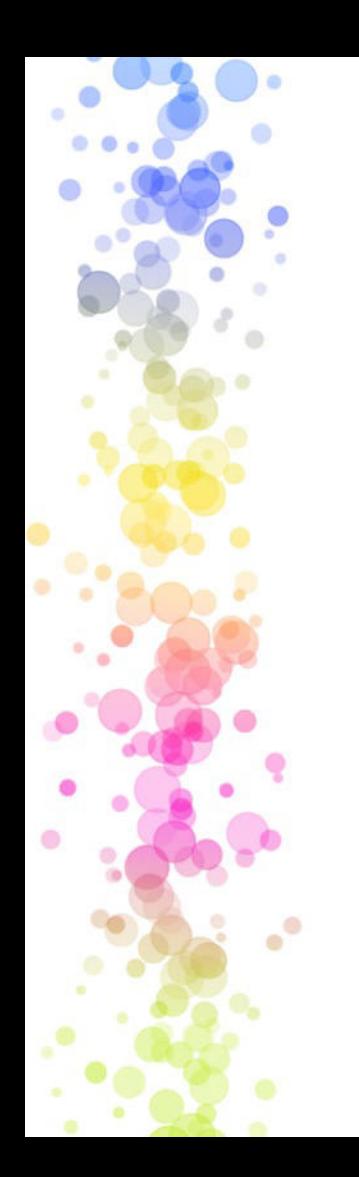

カメラ利用のコツ

✔ たくさん撮る ✔ 連写を使って良い1枚を選ぶ ü スマホを固定して撮影する √パノラマ撮影はゆっくり ✔ フラッシュは使わない ✔ メモとして活用する

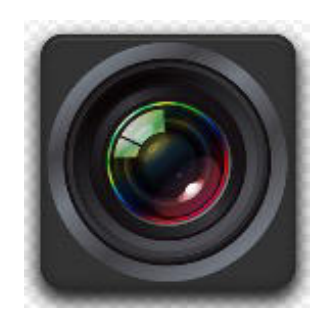

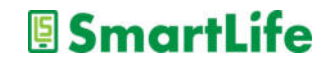

## WiFi(ワイファイ)通信

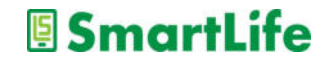

データ通信(インターネット通信)

- データ通信には2通りの方法がある
	- 1.電話回線を使う
	- 2.WiFi通信(ネット回線)を使う

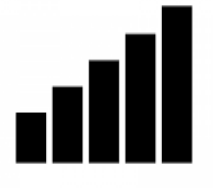

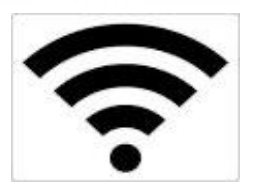

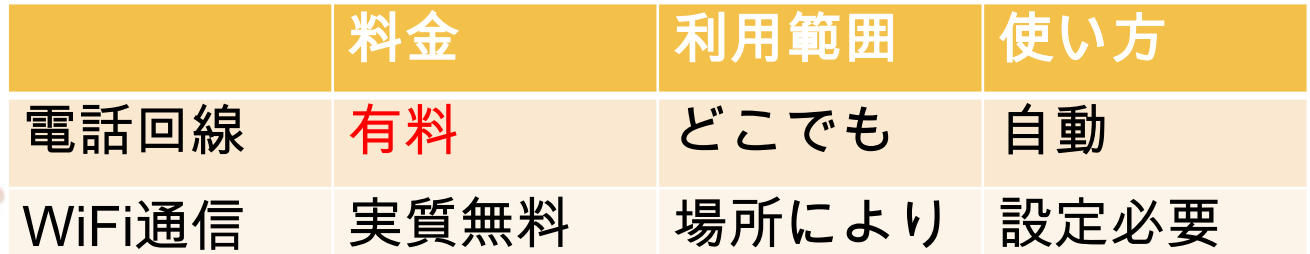

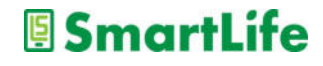

## WiFi (ワイファイ) 通信

- 誰でも利用できる無料のデータ通信手段
	- > 使用可能なWiFiの電波を探して接続 >WiFi電波には名前 (SSID) がついています
	- Ø 接続にはパスワードが必要 Ø⼀度接続すると次からは不要
	- ▶ 自宅にインターネット回線があれば利用可能  **> WiFiルーターが必要**

WiFi WiFiに接続していれば、データ通信料を気にせずスマホを利⽤できます

**U** SmartLife

### WiFiに接続する

• WiFi接続に必要なもの

1.SSID(WiFiの名前) 2.パスワード ※パスワード不要の場合もある

接続方法

1.設定メニューでWiFi通信をON(オン)にする 2.接続するSSIDを探してクリックする 3.パスワードを入力する 4.スマホ画面の一番上にWiFi電波のマークが表示されたら接続成功

#### **E** SmartLife

### WiFiに接続してみよう

• テクノかわさきのWiFi情報

## 1.SSID (WiFiの名前): tekuno-Kawasaki-1  $2.727 - F$ : tknkwsk18

• スマホ画面の一番上にこのマーク→ が表⽰されたら接続成功

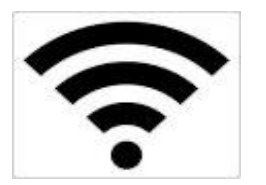

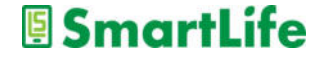

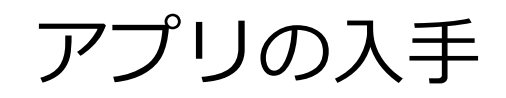

 $\bullet$ 

 $\bullet^\circ$ 

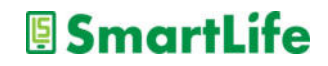

### 大半のアプリは無料で入手、利用できる。 但し、無料アプリの多くは広告が掲載され る。→無料である以上、広告は我慢

### ※大半の無料アプリには広告なしの有料版 アプリがある

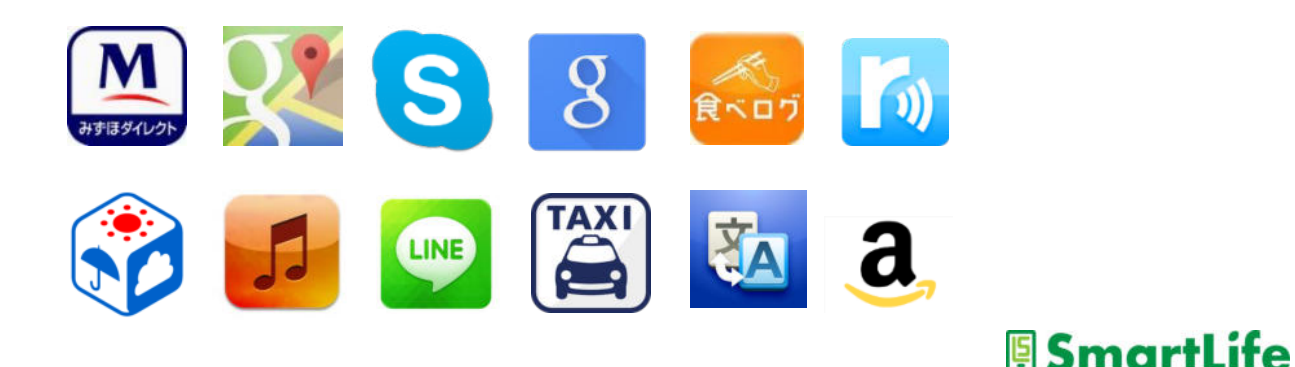

元々スマホに入っているアプリ

○使えるアプリ: −カメラ、時計、カレンダー、メモ、

✖使えない/使わないアプリ: -通信会社のサービスアプリ −お節介アプリ

⼤半は不要アプリなので、 使わないアプリはスマホから取り除きましょう

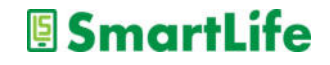

アプリの入れ方4ステップ

1.アプリの入手先に行く 2.欲しいアプリを探す(アプリ検索) 3.検索結果から良さそうなアプリを選ぶ 4.選んだアプリを入れる (インストールする)

アプリの入手先 Androidスマホの方: Playストア iPhone/iPadの方: App Store

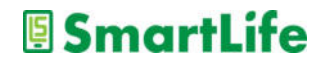

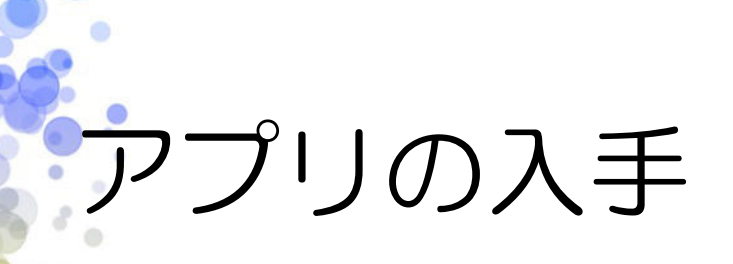

## アップストア (アップル)

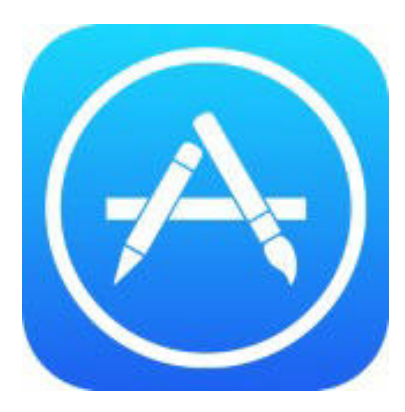

 $\cdot^{\circ}$ 

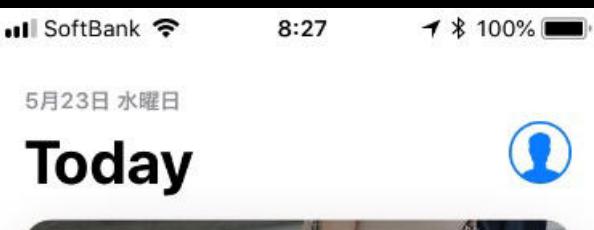

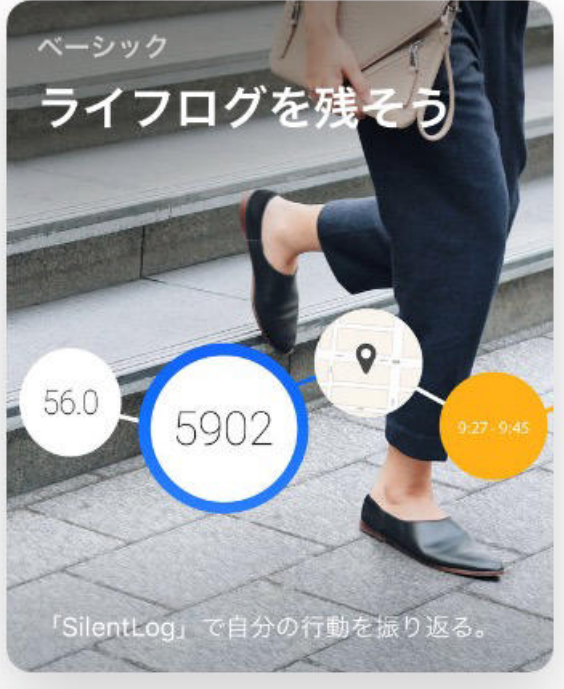

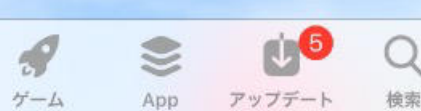

F Today

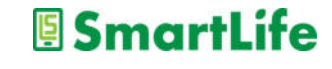

アプリの入手

### Playストア (アンドロイド)

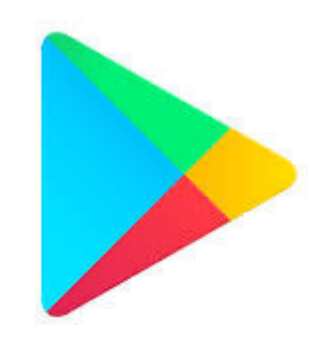

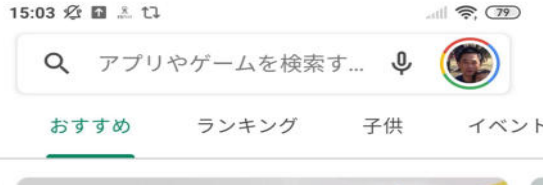

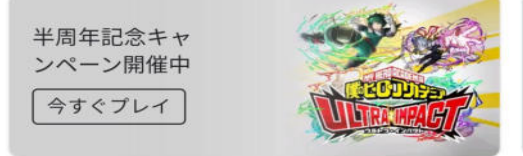

おすすめのゲームを見つけよう  $\rightarrow$ 

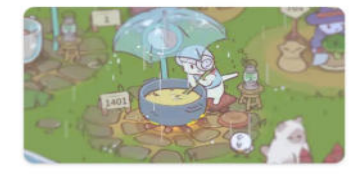

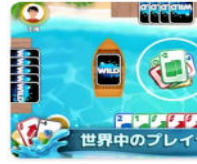

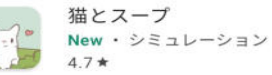

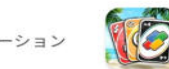

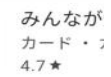

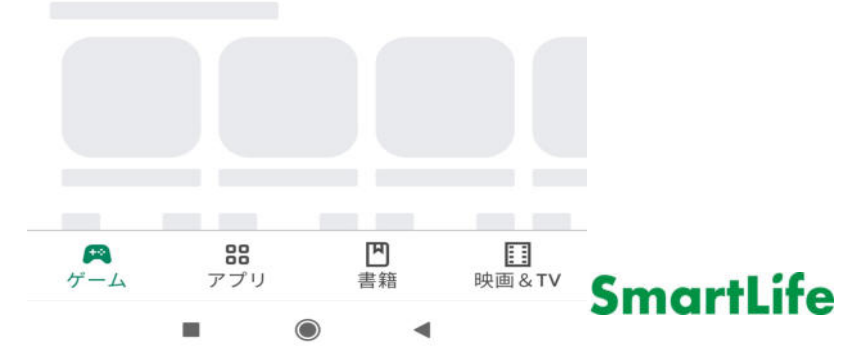

## アプリの入手に必要なもの

• アプリストアで使う ID(アイディー )とパスワード

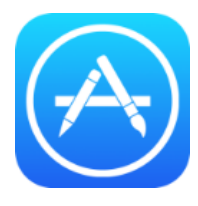

アップストア:Apple IDとパスワード

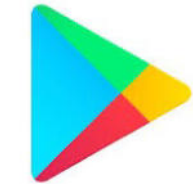

Playストア:特に無し※

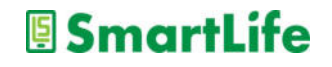

IDとパスワード

● Apple ID (iPhone/iPadの方) は自分で登録 →作っていなければまず登録する必要がある

> 「登録したID/パスワードが分からない」 よくあるので注意!!!

● Androidの方は「アカウント設定の完了」を **スキップする**ことでアプリをダウンロード可能

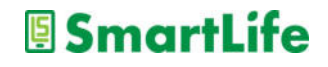

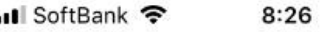

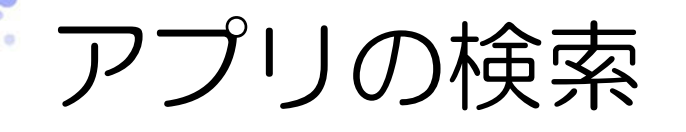

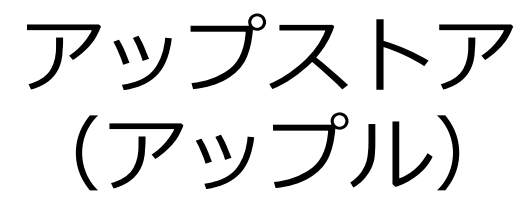

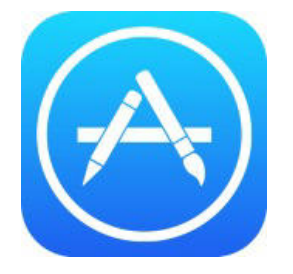

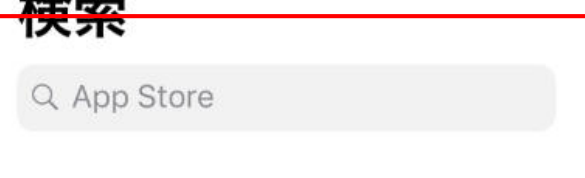

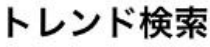

tik tok

 $\overline{+}$ 

スシロー

ピアノタイル

カメラ

ダイエット

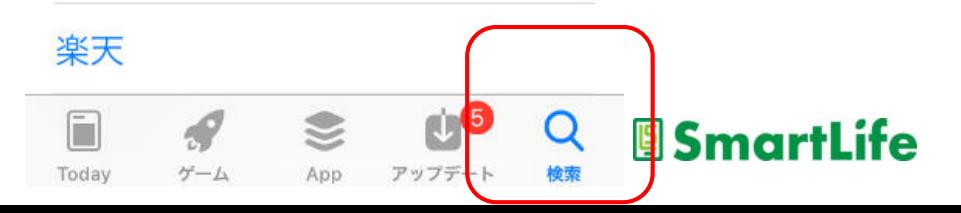

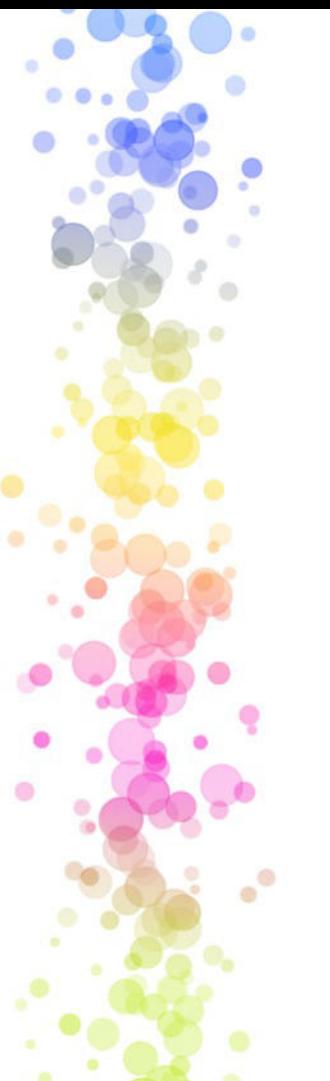

アプリの検索

Playストア (アンドロイド)

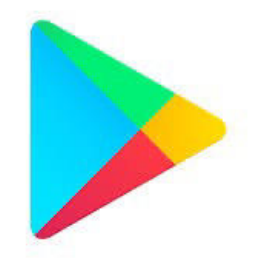

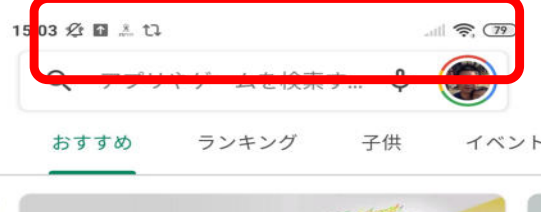

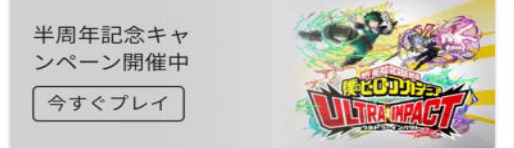

おすすめのゲームを見つけよう

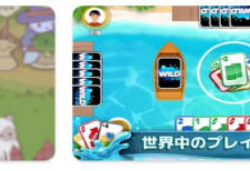

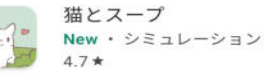

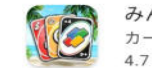

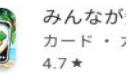

 $\rightarrow$ 

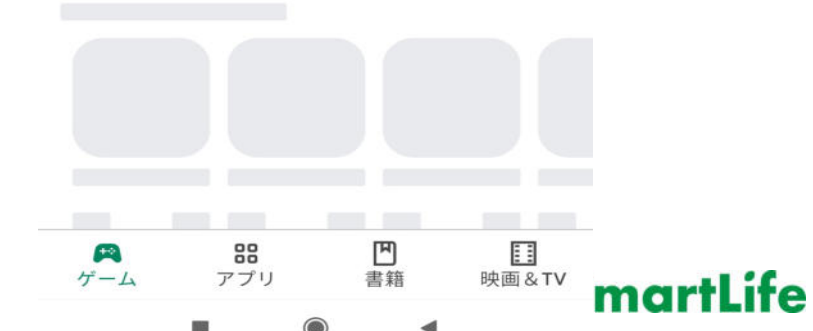

# アプリ利用者の評価

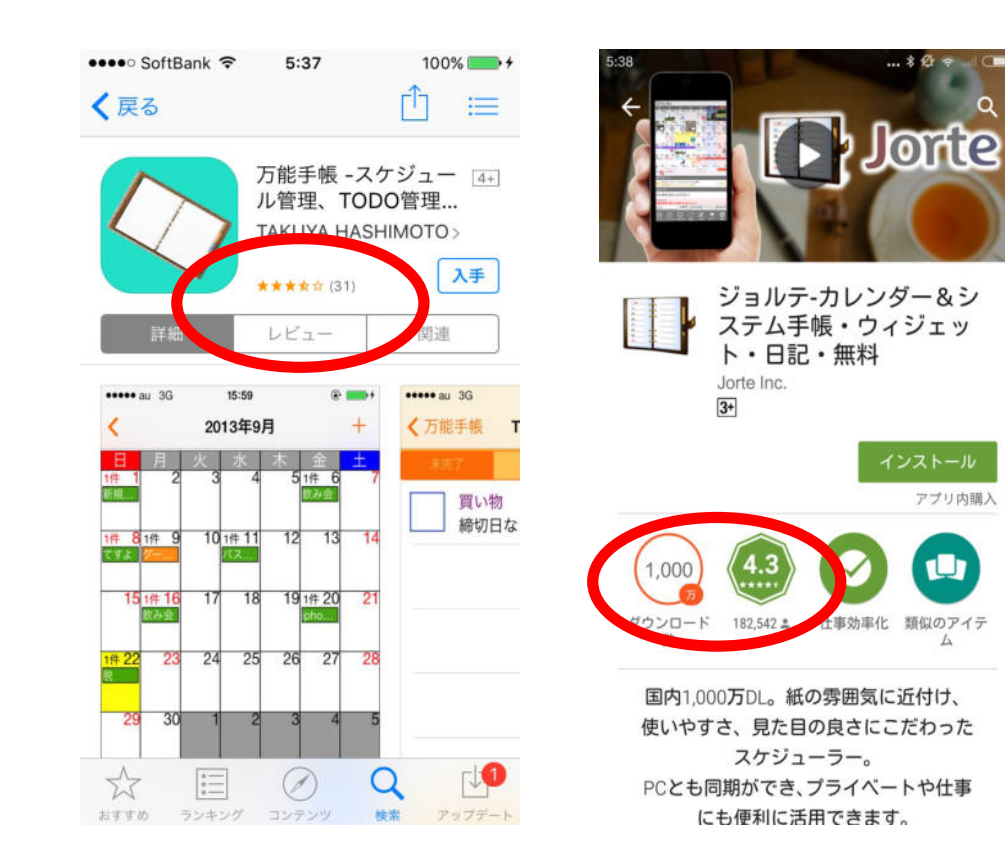

 $\bullet^\circ$ 

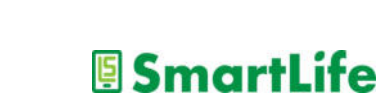

アプリ内購入

アプリを⼊れる

アプリをダウンロード - 「入手」→開く(アップル) -「インストール」→開く(アンドロイド)

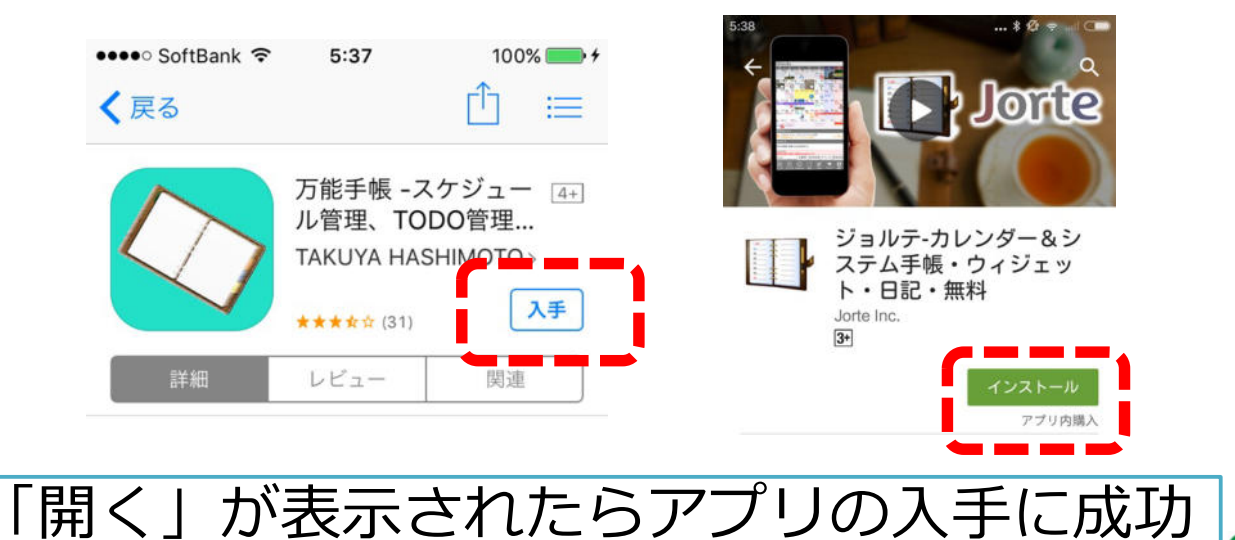

SmartLife

# アプリを⼊れてみよう

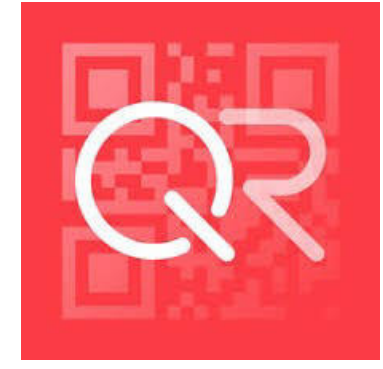

クルクル

- ・iPhone/Android
- ・無料、安心
- ・「クルクル」または「QRコード」 で検索

※QRコードアプリは無料でたくさんありますが、 アプリにより使い勝手が異なるのでご注意下さい!

#### **SmartLife**

## アプリを使ってみよう

1. アプリを開く 2. 利用規約に同意する(下までスクロール) 3. プライバシーポリシーに同意する 4. カメラへのアクセスを許可 (OK) 5. アプリが起動→QRコードが読める状態

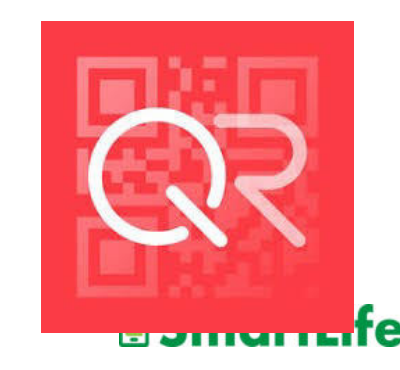

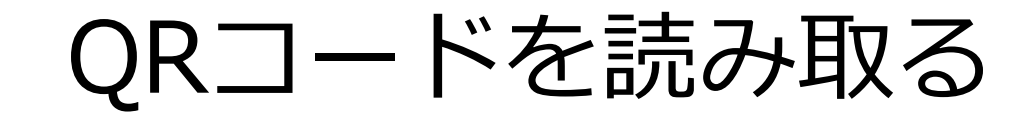

#### 1. スマホの画面上の「キラキラ部」にQRコードを入れる

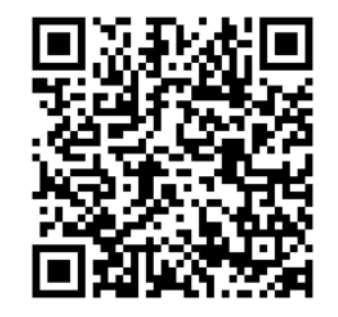

写真を撮っちゃダメ!!

2. QRコードが認識されメッセージ/ファイルが表示される

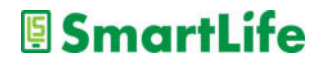

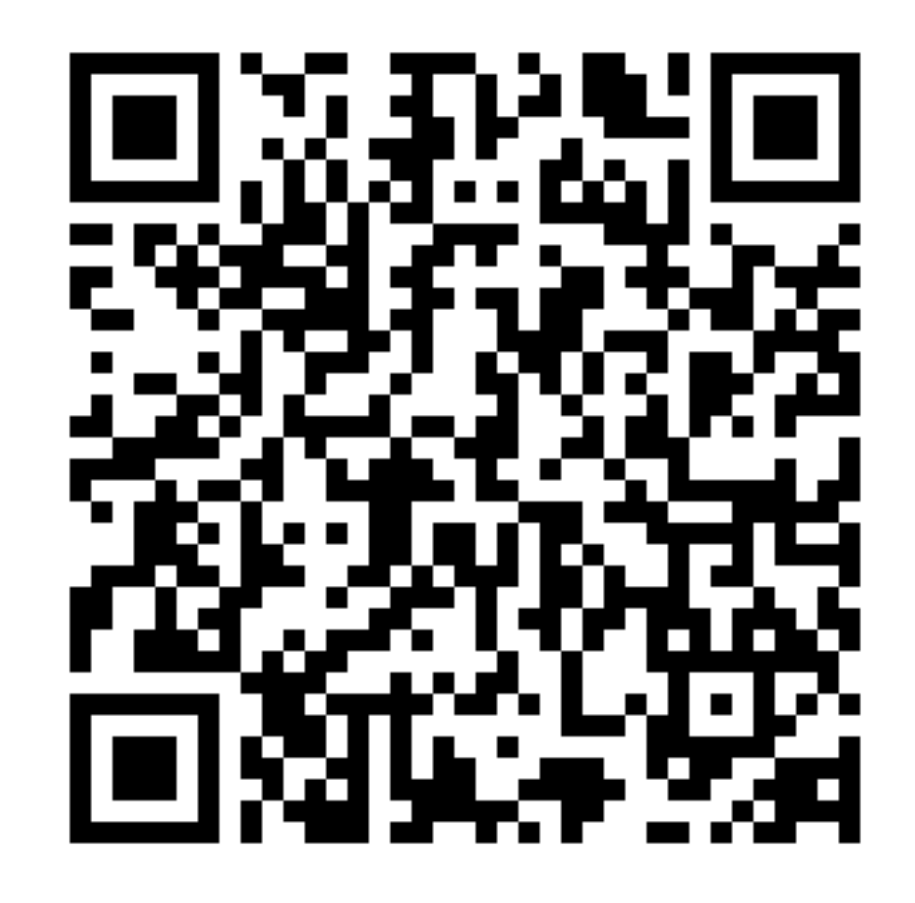

 $\bullet$ 

ó

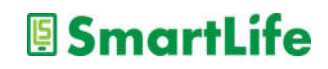

### アプリを入れた後の注意点

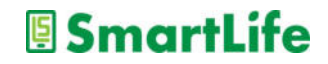

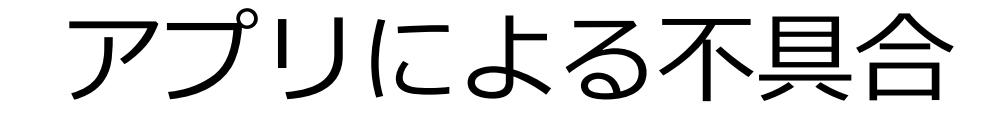

#### ● アプリを入れた後にこんな症状が出たら

✔ アプリがうまく動かない ✔ アプリが途中で落ちる/固まる ✔ バッテリーの減りが早くなった ✔ スマホ/タブレットが熱くなった

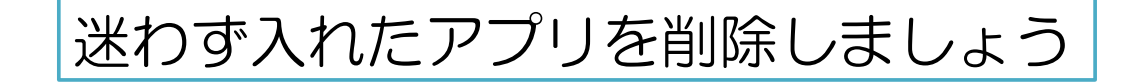

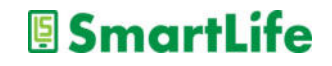

## アプリの入れ過ぎ

● アプリを入れ過ぎると・・・

✔ スマホのストレージ容量が減る ✔ 勝手に無駄なデータ通信を行う (可能性) ※多い人で月1GB以上 ✔ 不要な通知が増える ü バッテリーの減りが早くなる

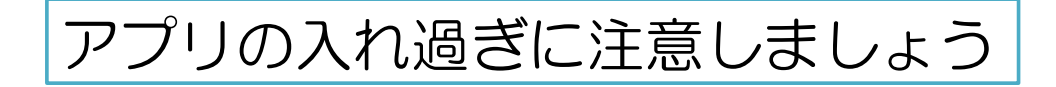

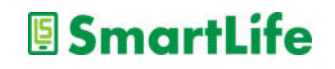

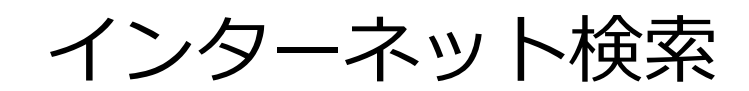

ö

ó

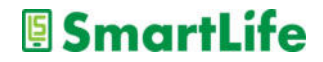

インターネット検索とは?

- ・インターネット上で様々な情報を探すこと を「ネット検索」という
- ・「ネット検索」でほぼあらゆる情報を入手 できます
- ・「ネット検索」は無料です

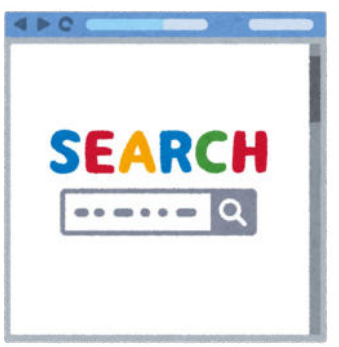

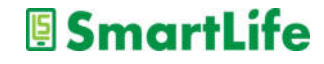
インターネット検索とは?

#### インターネット検索を使いこなせば、 困り事の⼤半は⾃分で解決できます。

#### ネット検索は「最も重要なスマホ技術」 自分で調べる習慣を身につけましょう。

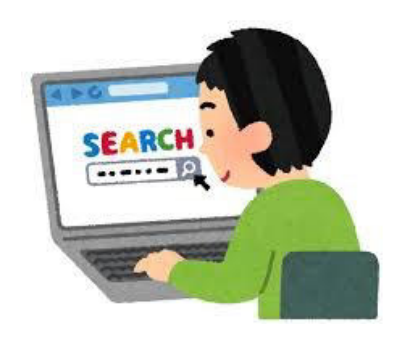

**SmartLife** 

インターネット検索のやり方

#### ・検索サービス/アプリを利⽤する

#### ・一番おすすめはGoogle(グーグル)

**SmartLife** 

Google

Google で検索または URL を入力

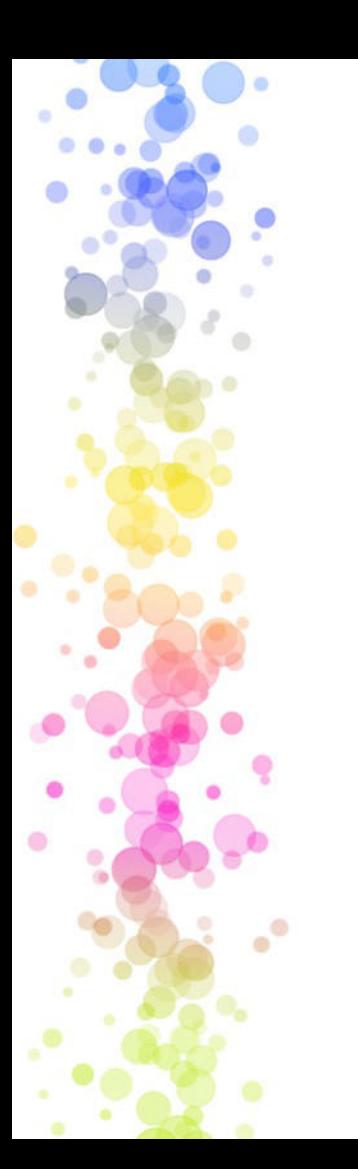

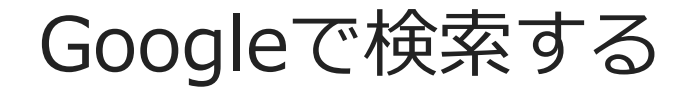

・アプリを開く

・キーワードを⼊⼒する

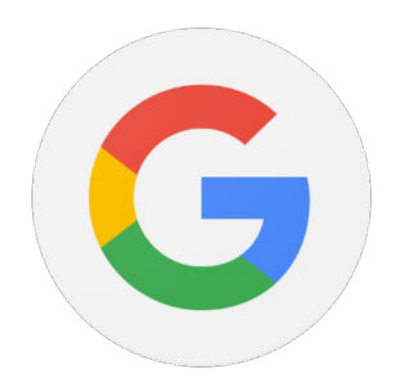

Google Google で検索または URL を入力

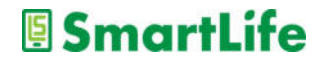

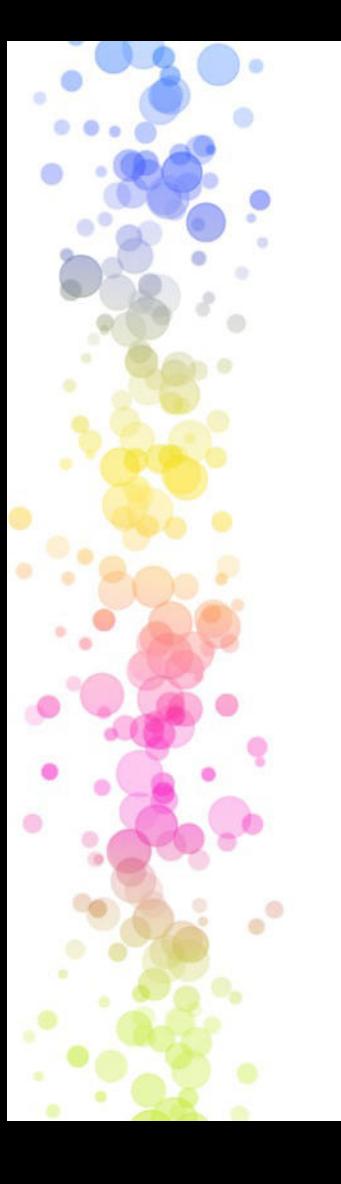

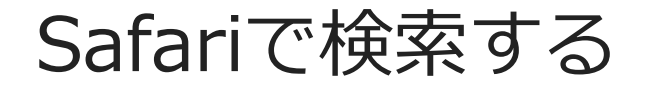

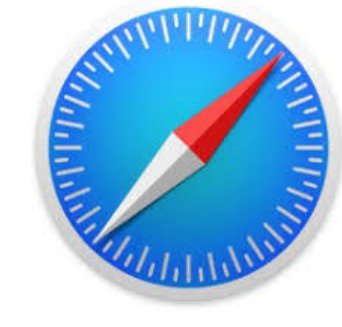

・アプリを開く

・キーワードを⼊⼒する

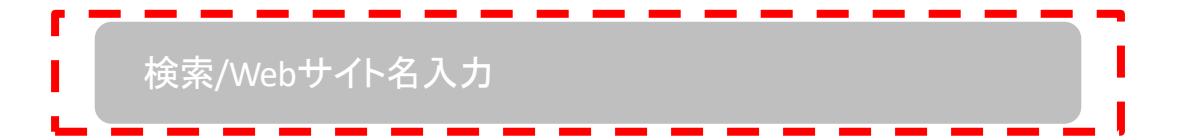

※Yahoo,その他検索も基本的に同じ

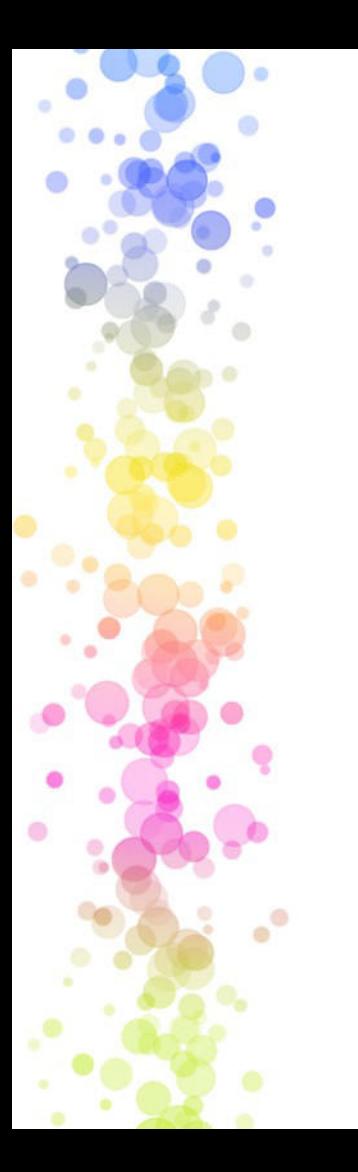

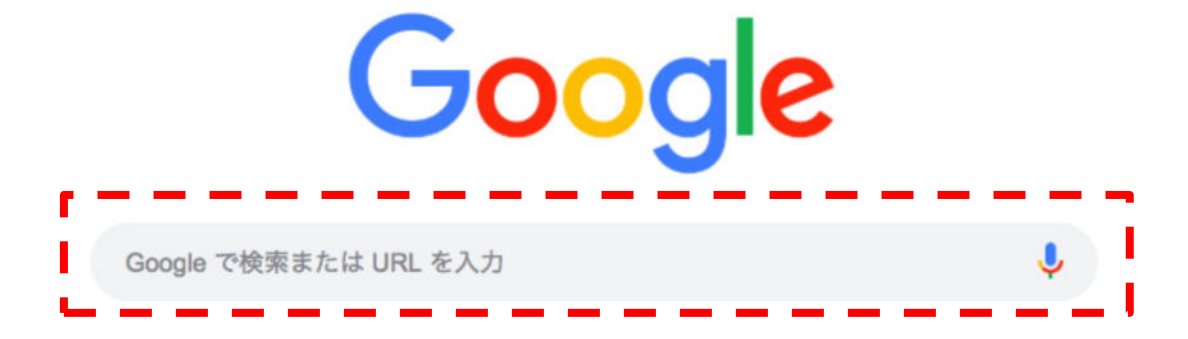

・川崎スマートライフ で検索

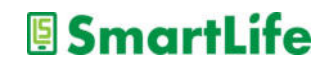

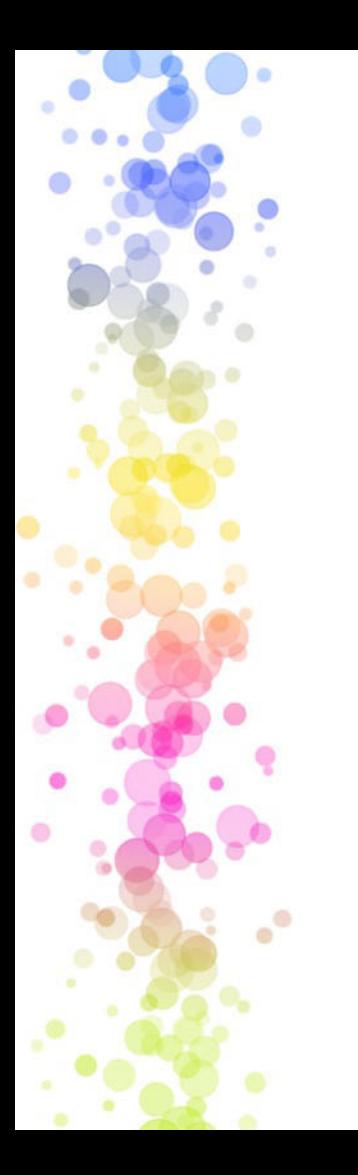

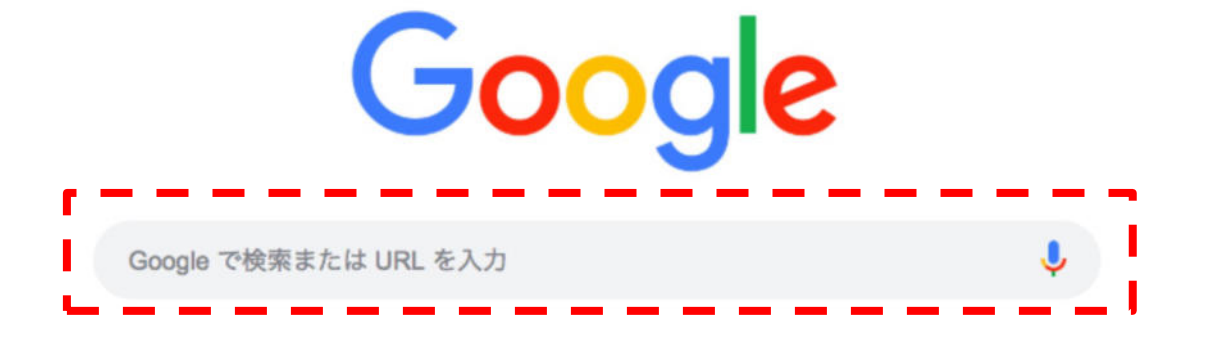

・和菓子 お取り寄せ で検索

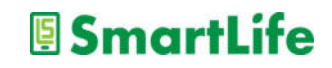

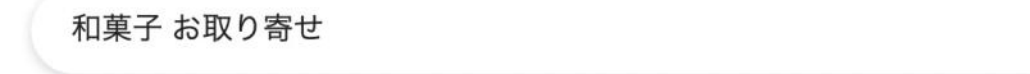

Google

 $\times$ 

#### ク ショッピング  $Q$   $d \times 7$ □ 画像 □ ニュース ▶ 動画 …もっと見る ツール

約 11.100.000 件 (0.57 秒)

広告 · https://shop.fukujudo-hidenobu.co.jp/あんこプリン/福壽堂秀信 ▼

#### 和菓子屋こわだりのあんこプリン - 極上あんこのスイーツお...

和菓子屋のあん炊き職人がこだわり抜いてついに完成。和菓子屋のこだわり詰まったあんこプ リン。 丹波大納言小豆のやさしい甘さがお口に入れた瞬間に広がる一口で幸せになれる極上あ んこプリン。

広告 · https://fujingaho.ringbell.co.jp/婦人画報/お取り寄せ ▼ 0120-981-166

#### 【公式】婦人画報のお取り寄せ - 編集者が選ぶ老舗の和菓子

婦人画報の**お取り寄せ**で、今人気の商品が一目でわかる。売れ筋ランキングを随時更新してい ます。ギフトラッピングサービス/ご要望に応じてオリジナルラッピング・熨斗を無料で承り ます。 スイーツ・サービス: **お取り寄せ**グルメスイーツ. お礼やお祝いのギフト。 お取り寄せ決定版2021 人気ランキング お取り寄せ特集一覧 ブランドから探す

検索結果の前に広告が出てくることがあるので注意!!<mark>『smartLife</mark>

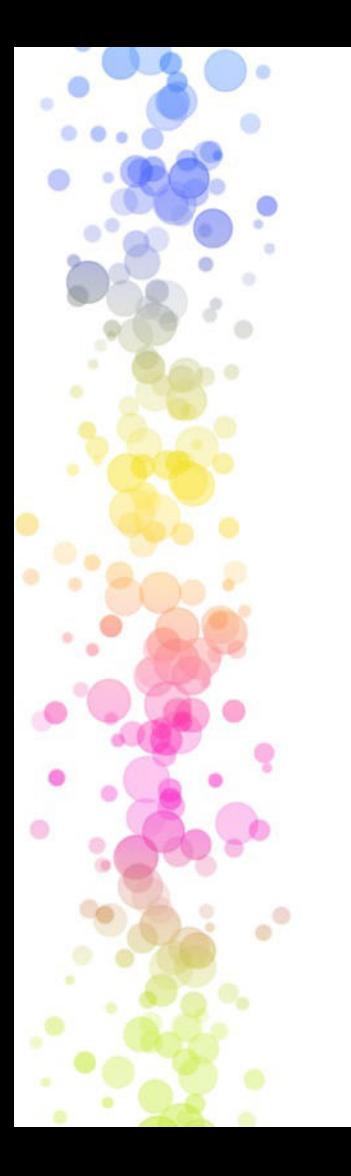

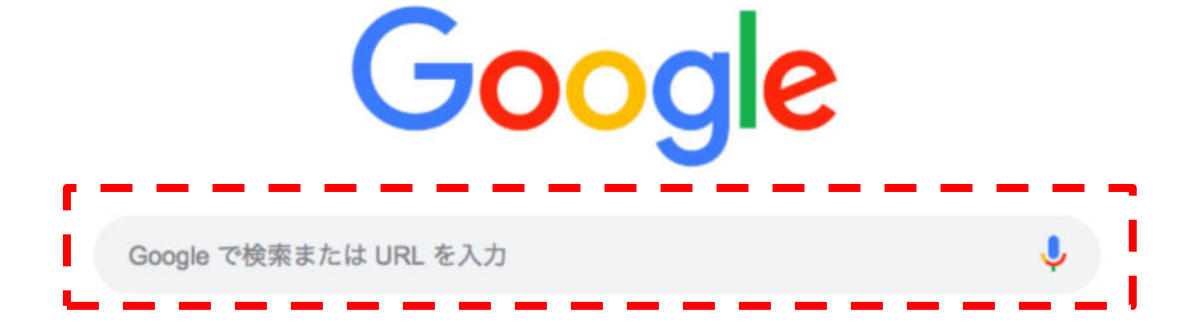

•川崎から溝の口 で検索

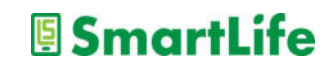

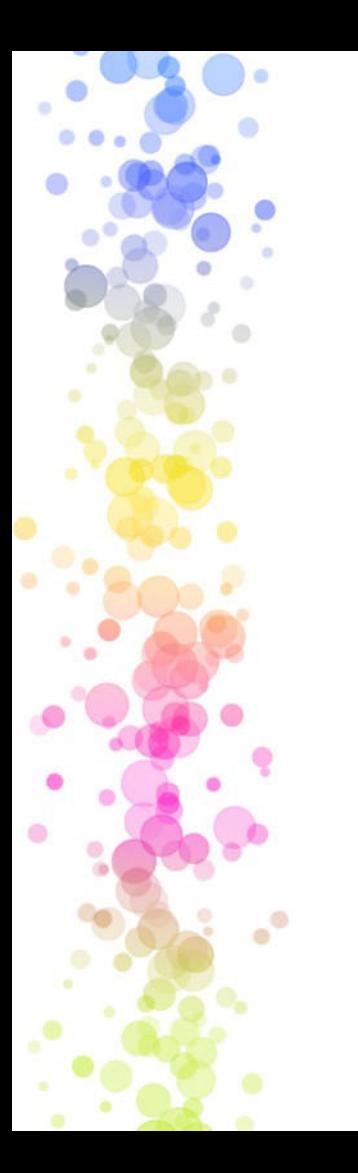

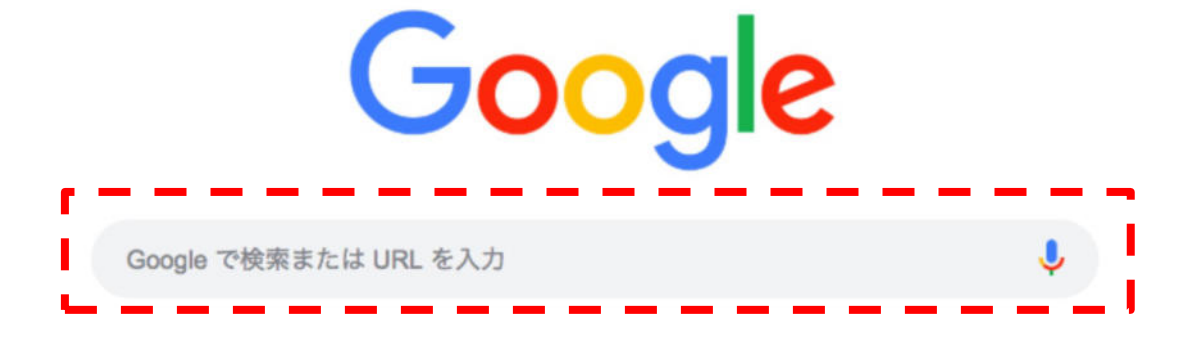

・近くのレストラン で検索

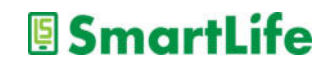

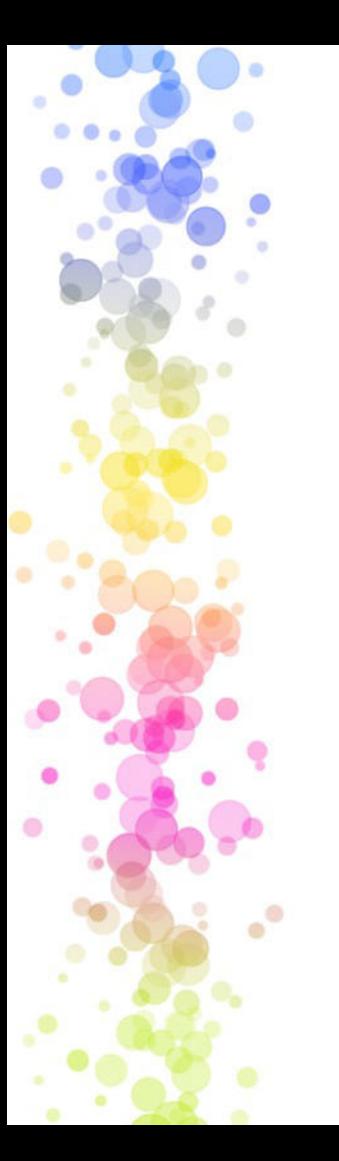

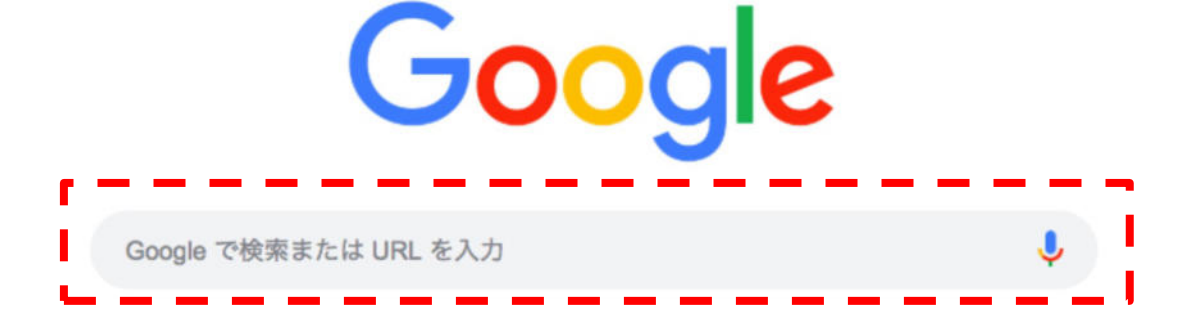

- ・近くのレストラン で検索
- ・近くのATM
- ・近くの公衆電話

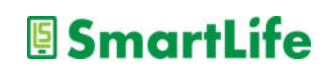

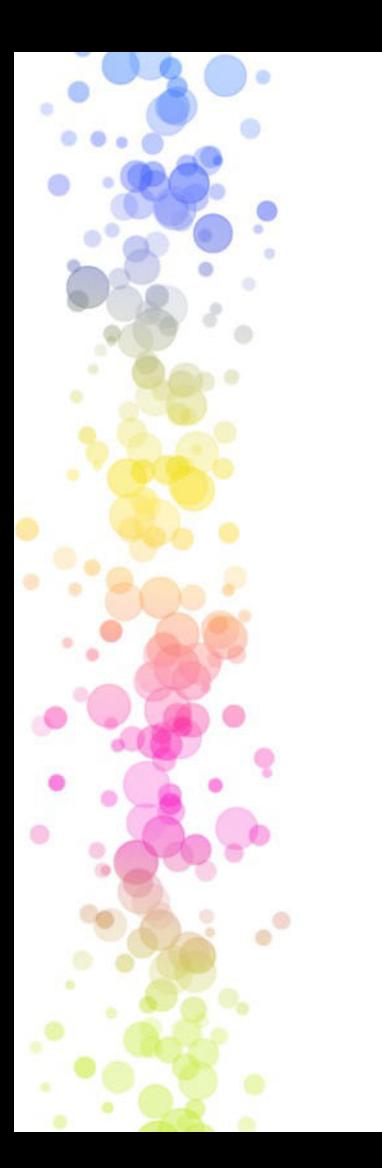

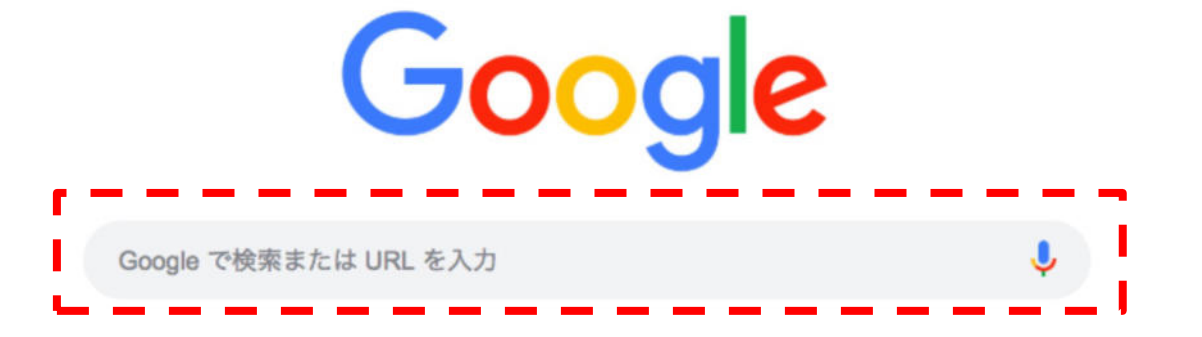

・ワクチン 7回⽬ 川崎市 で検索

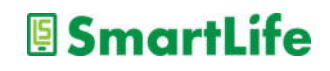

インターネット検索のやり方

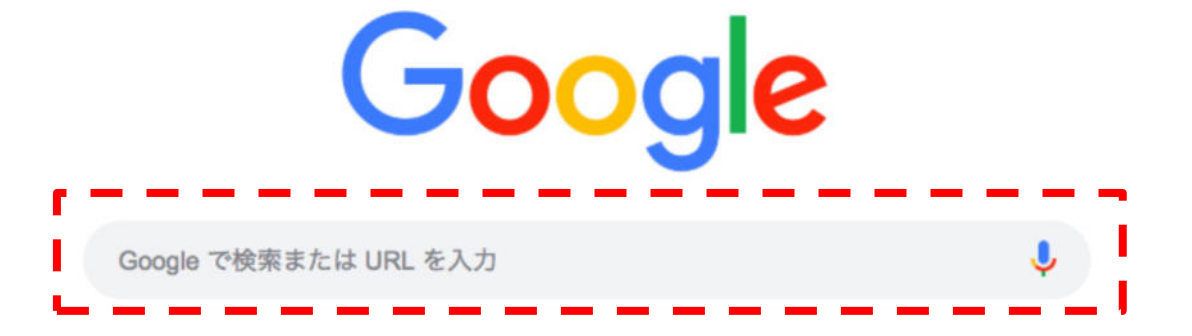

・ワクチン□ 7回目□ 川崎 で検索

言葉と言葉の間に空白を入れる事で 言葉を組み合わせた検索ができる

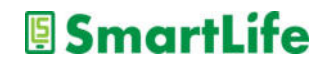

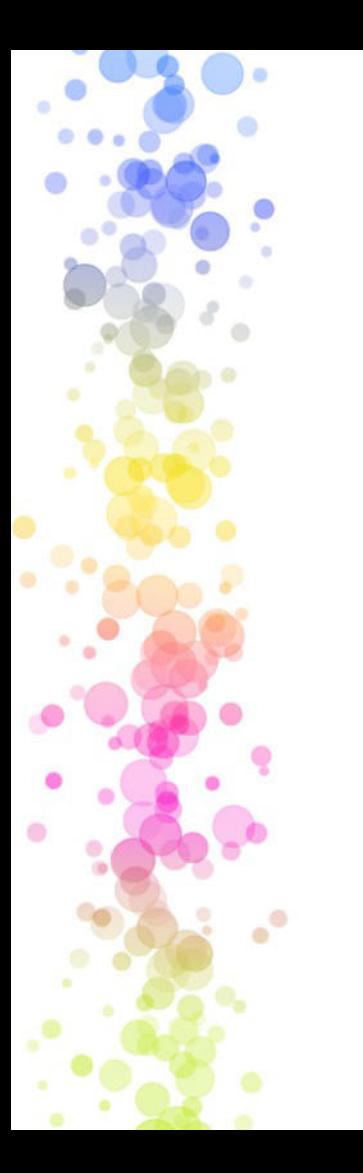

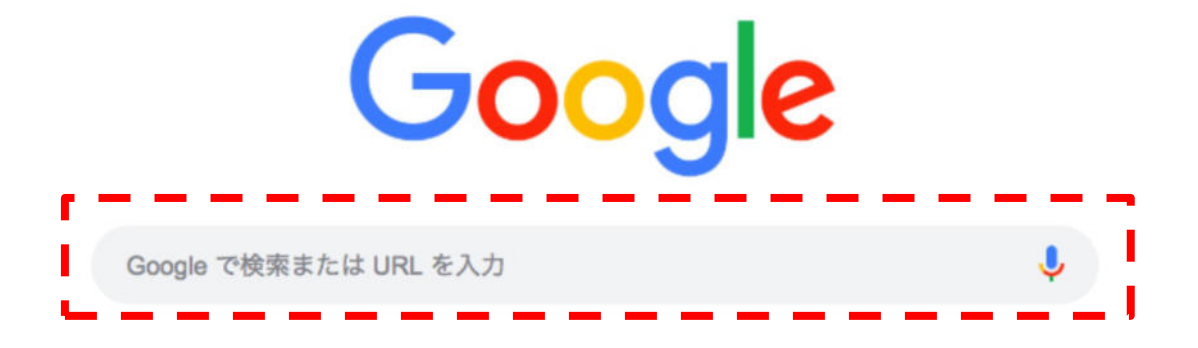

・LINE 写真 送り方 で検索

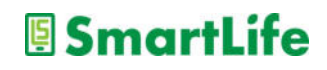

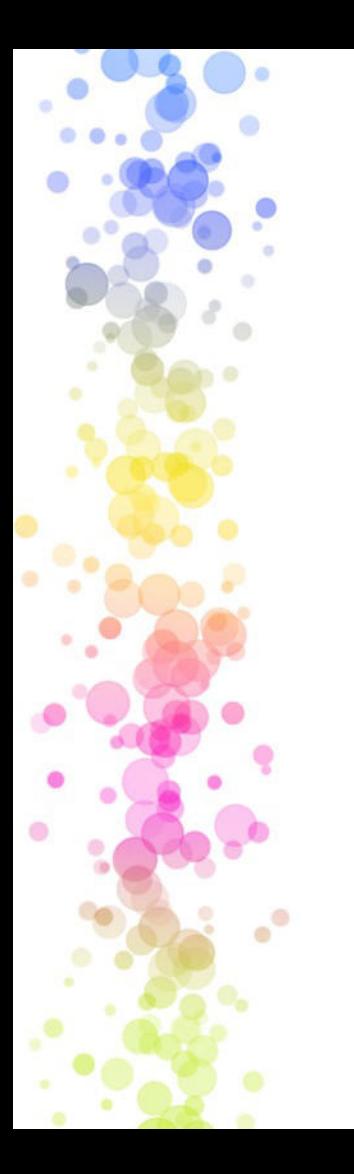

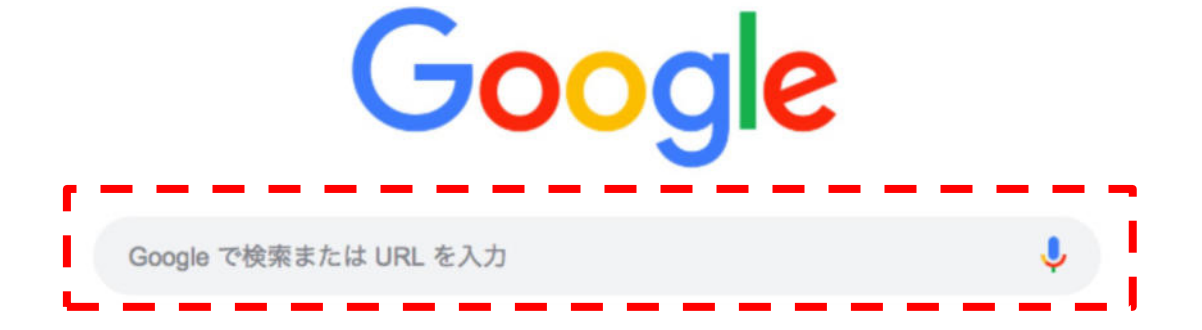

・昭和47年 ⻄暦 で検索

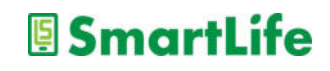

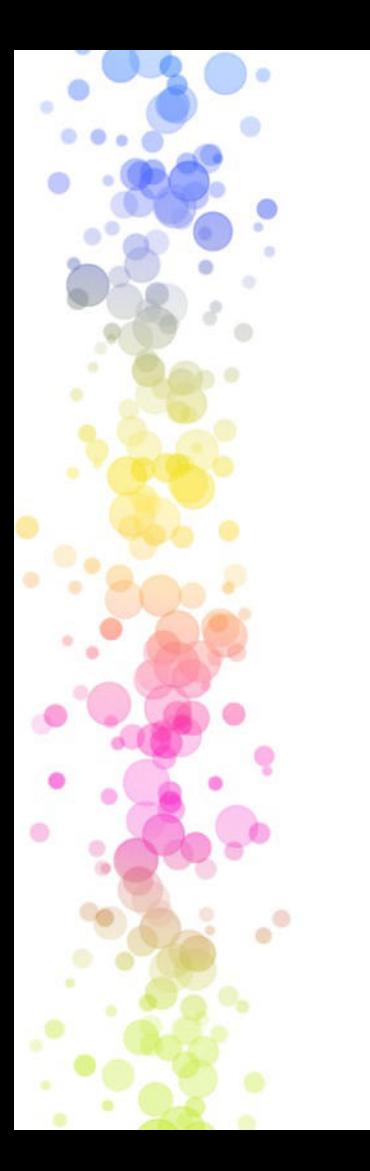

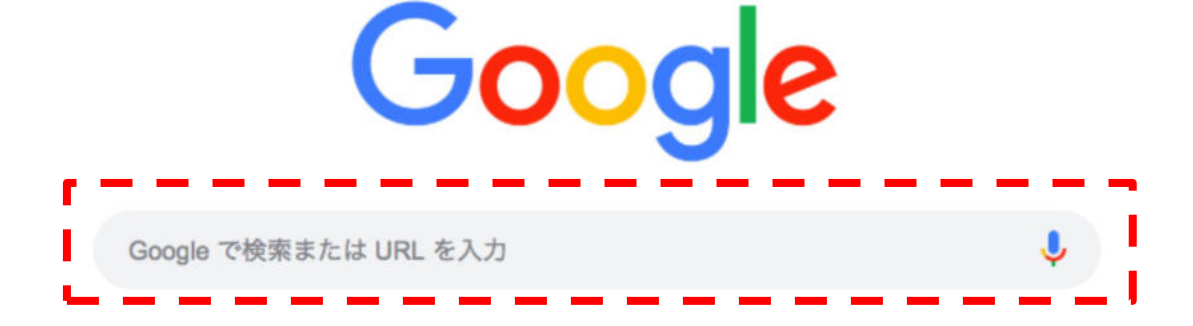

・ガラケー とは で検索

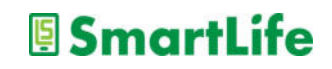

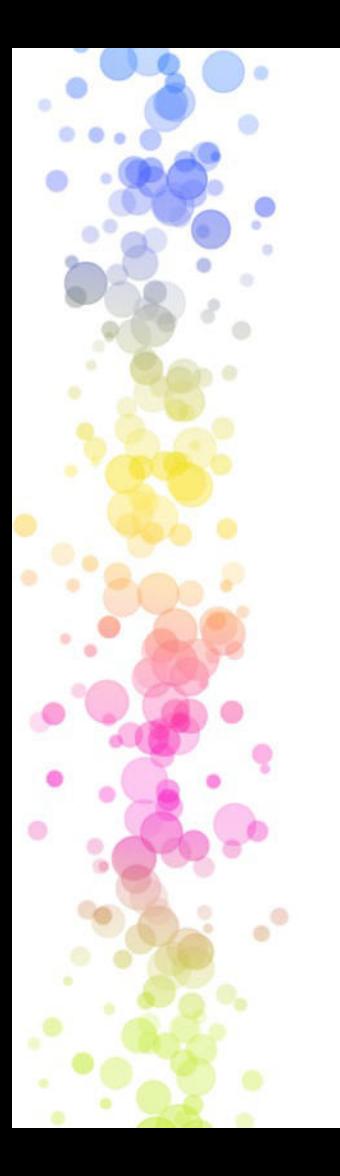

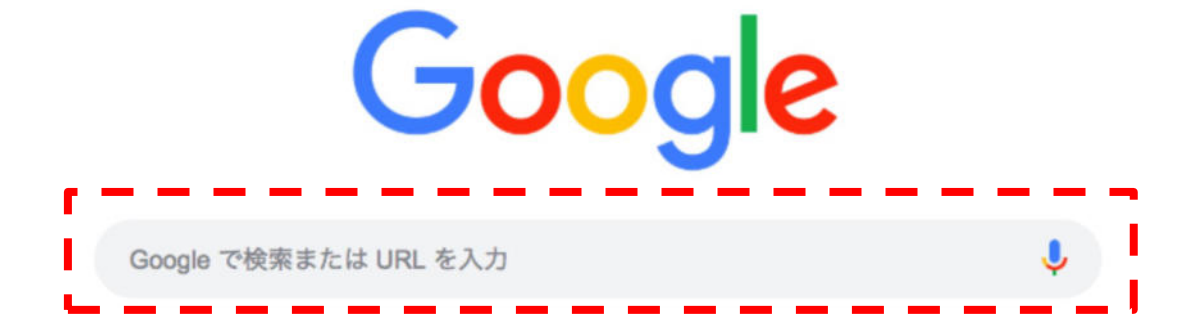

・御御御付 読み方 で検索

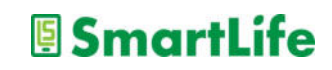

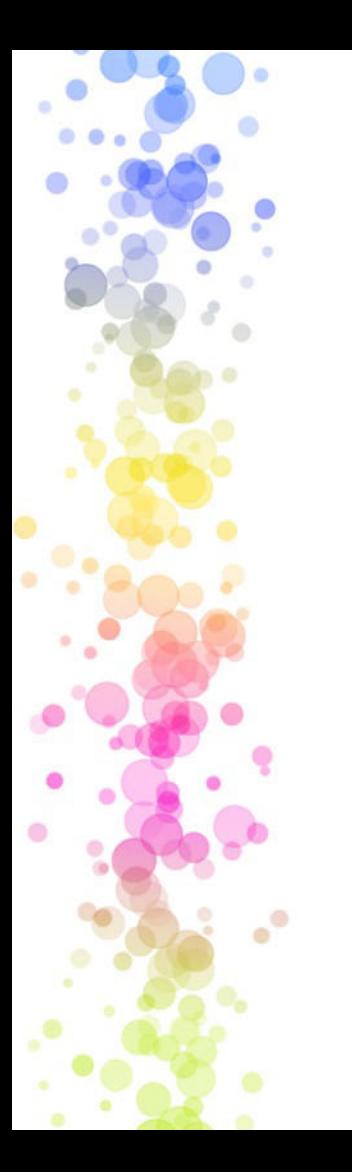

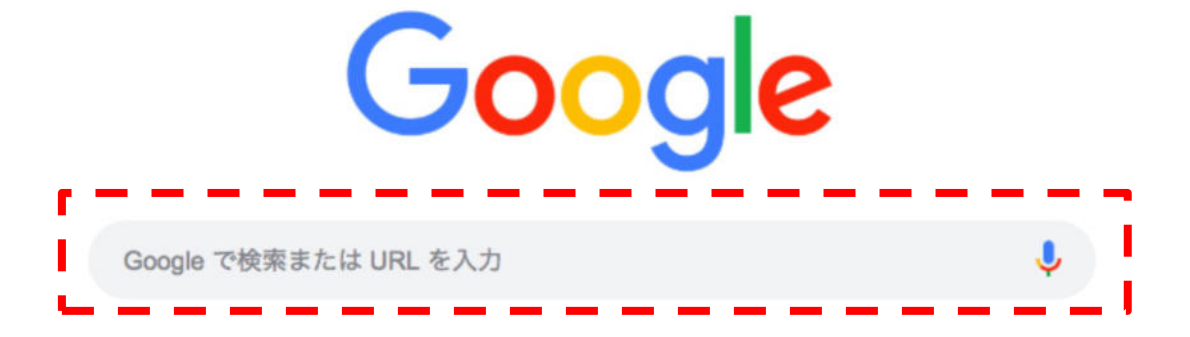

・200万ドル 円 で検索

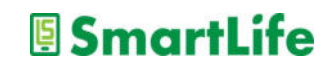

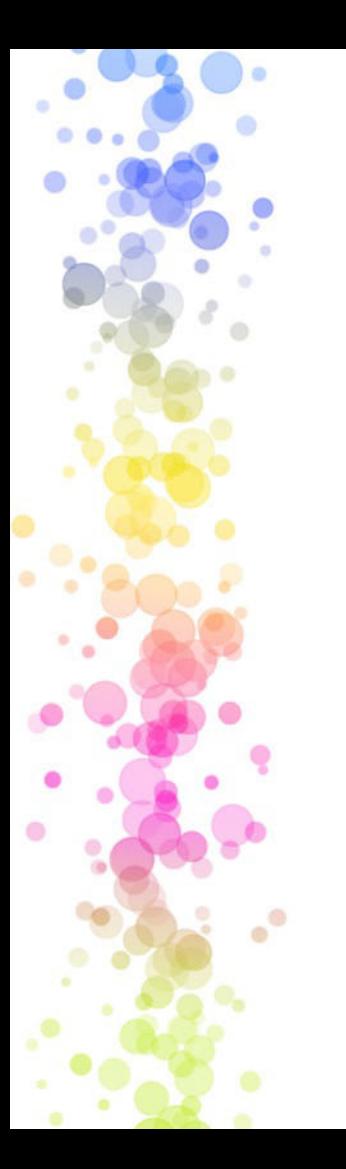

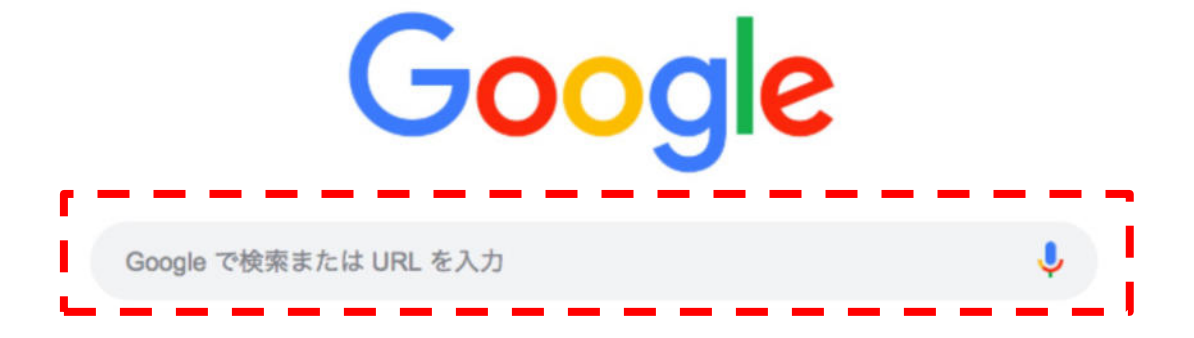

・500ポンド キロ で検索

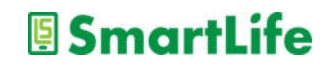

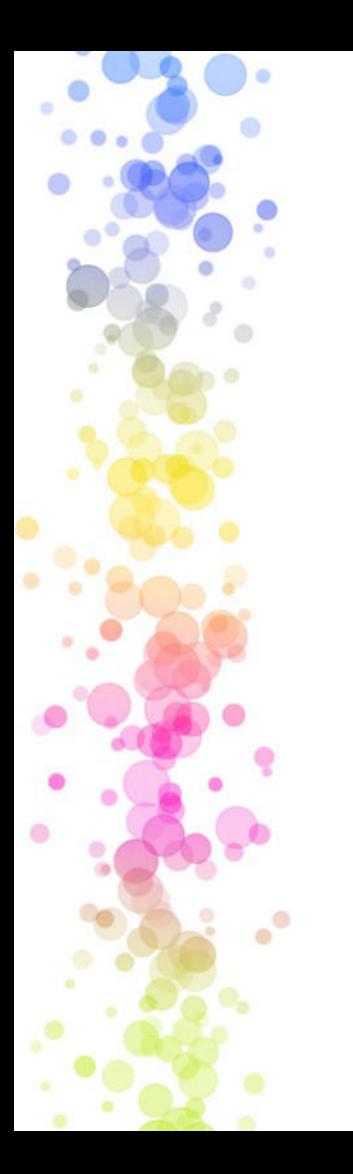

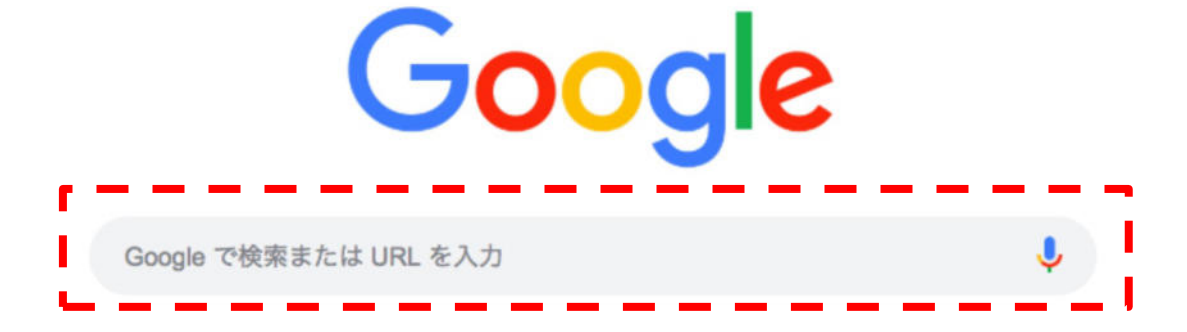

・450かける300 で検索

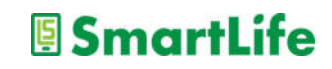

## LINEの使い方

酒 ی

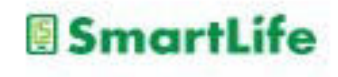

メールの種類について

- 1.SMS(ショートメッセージ、携帯メール) 携帯電話番号宛に送信できるメール 70⽂字以内3円/⼀通、最⼤670⽂字30円/⼀通
- 2.MMS(携帯電話会社から与えられたメール) @softbank.ne.jp, @ezweb.ne.jp, ※ドコモは⾮対応
- 3.⼀般的なメール(PCメール,Gmail,Yahooメールなど) 設定すれば様々な機器で利用可能
- 4.アプリメール(アプリを入れている人同士のメール) iMassage, LINE, Messenger, など

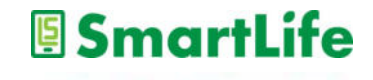

メールの使い分け

1.SMS(ショートメッセージ、携帯メール) 有料なのでなるべく使わない 携帯電話番号しか知らない人への連絡手段 詐欺メールの受信リスクが最も高い

- 2.MMS(携帯電話会社から与えられたメール) 基本的に使⽤しないことを推奨 詐欺メールの受信リスクが最も高い
- 3. 一般的なメール(PCメール,Gmail, Yahooメールなど) GmailなどWebメールと呼ばれるものを推奨
- 4.アプリメール(LINEなどアプリを入れている人同士のメール) **スマホはこれが一番おすすめ SmartLife**

## LINE:友だち追加

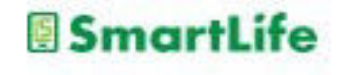

## 友だち追加って何?

## LINEでメッセージを送ったり、 通話したりする相手(友達)を 登録することです。

複数のやり⽅があります。

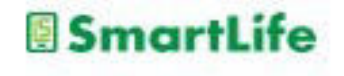

### 友だち追加の前に確認①

# LINEには友だちを「勝手に」 ⾃動で追加する機能があります。

これは「OFF/許可しない」に しておいた⽅が良いでしょう。

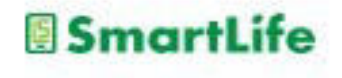

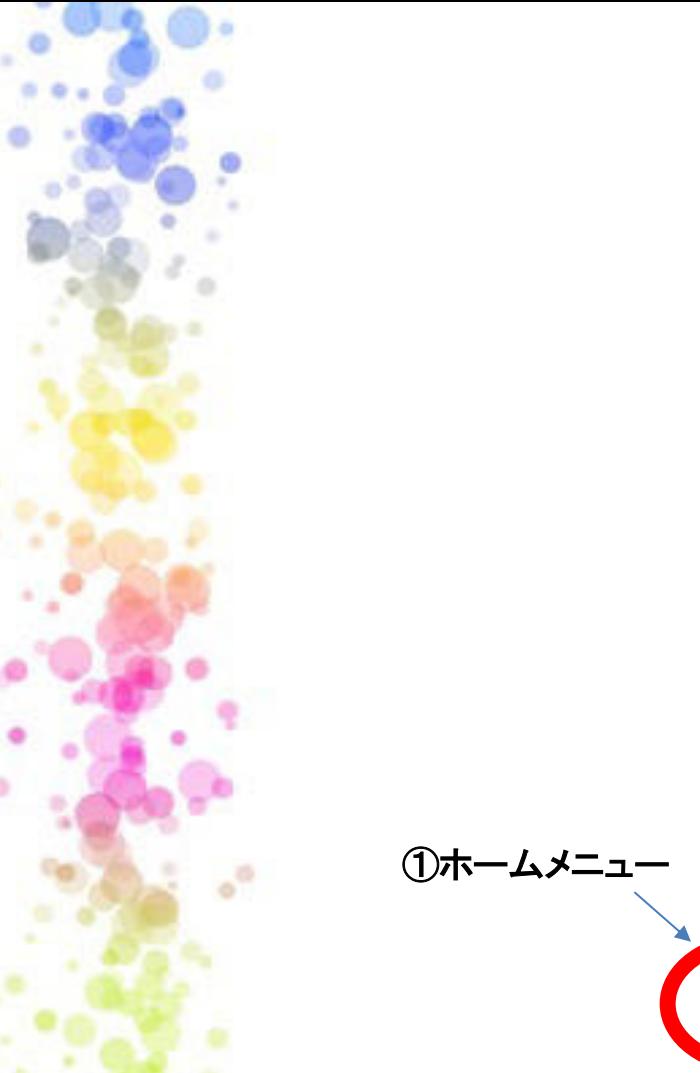

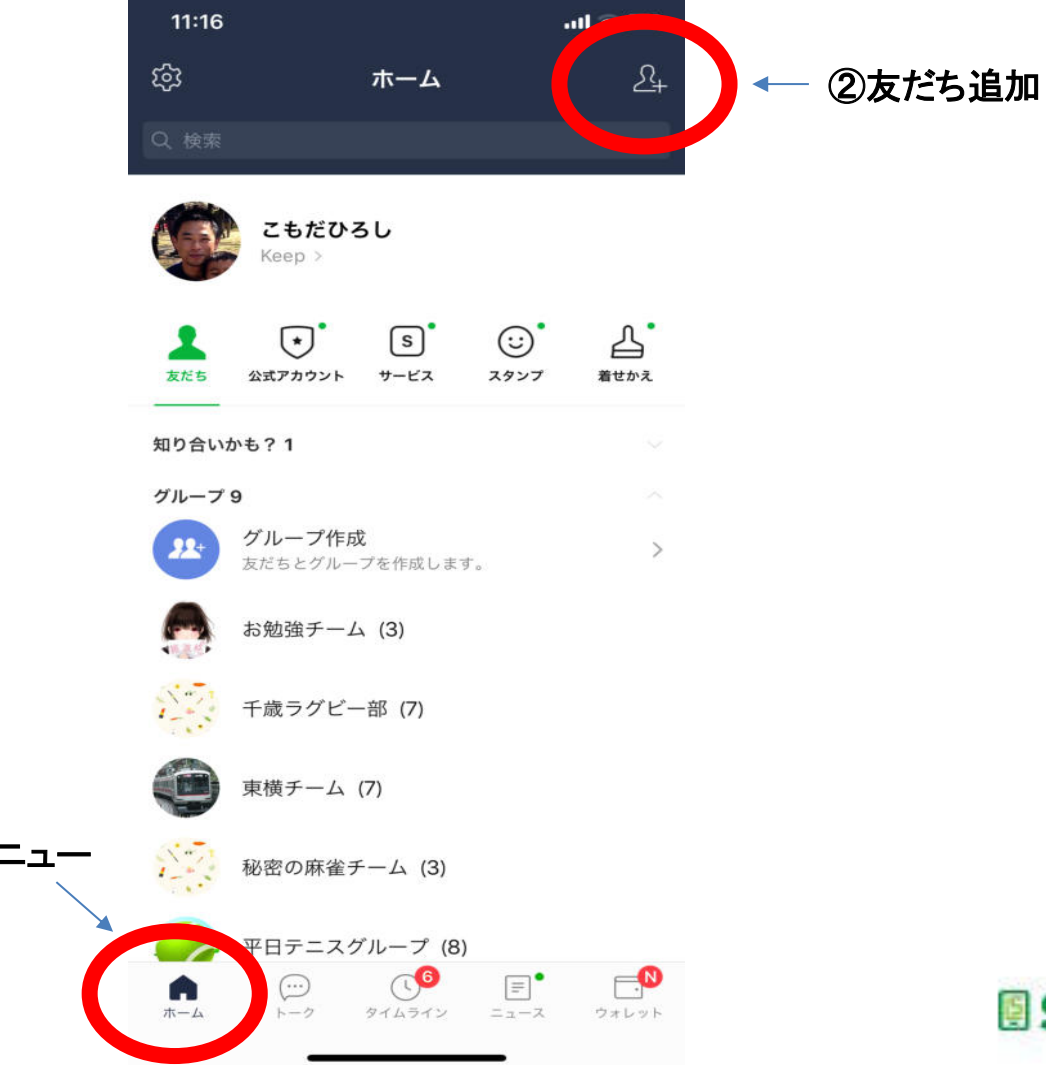

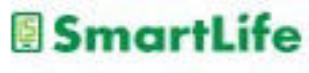

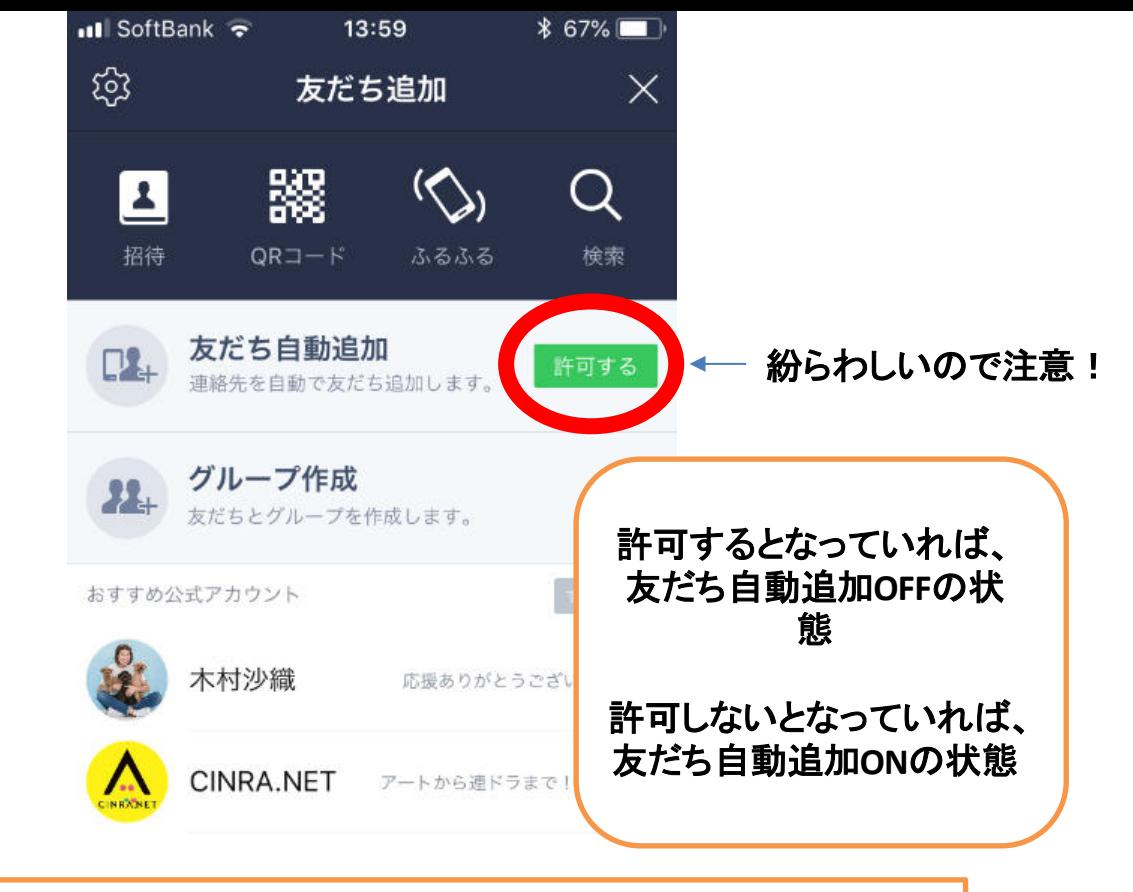

**SmartLife** 

友だち自動追加: スマホの連絡帳に電話番号を登録している人で、**LINE**を使っている人を 友だちとして自動的に登録する機能

 $^{\circ}$ 

### 友だち追加の前に確認②

# LINEには自分が「勝手に」誰か の友だちに追加されてしまう 機能があります。

## これは「OFF/許可しない」に しておいた⽅が良いでしょう。

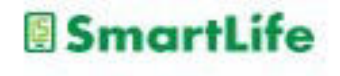

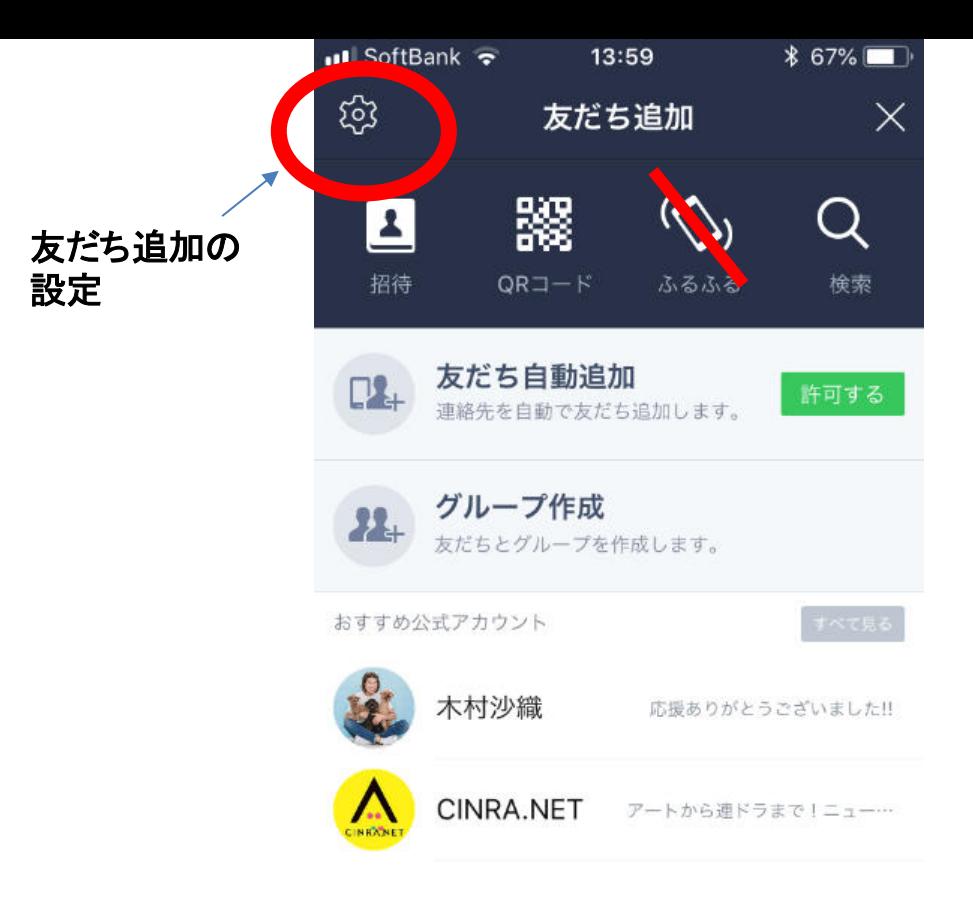

 $^{\circ}$ 

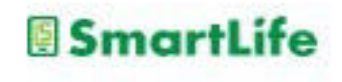

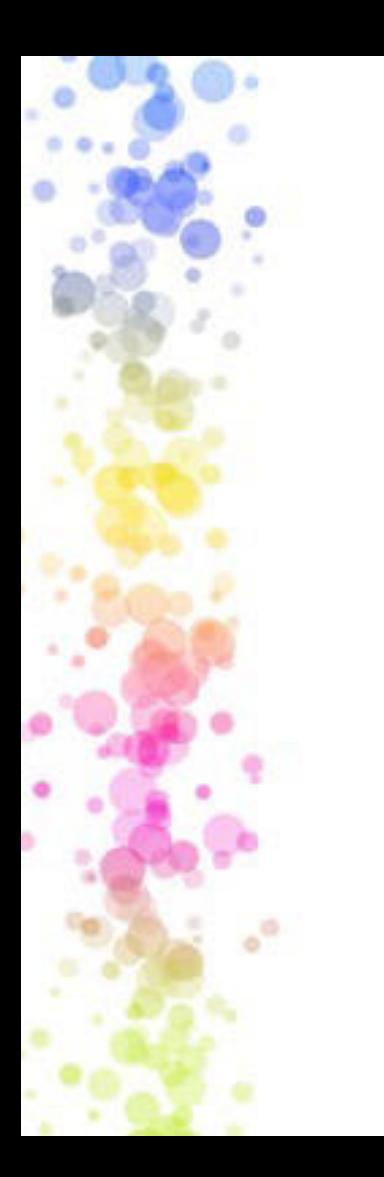

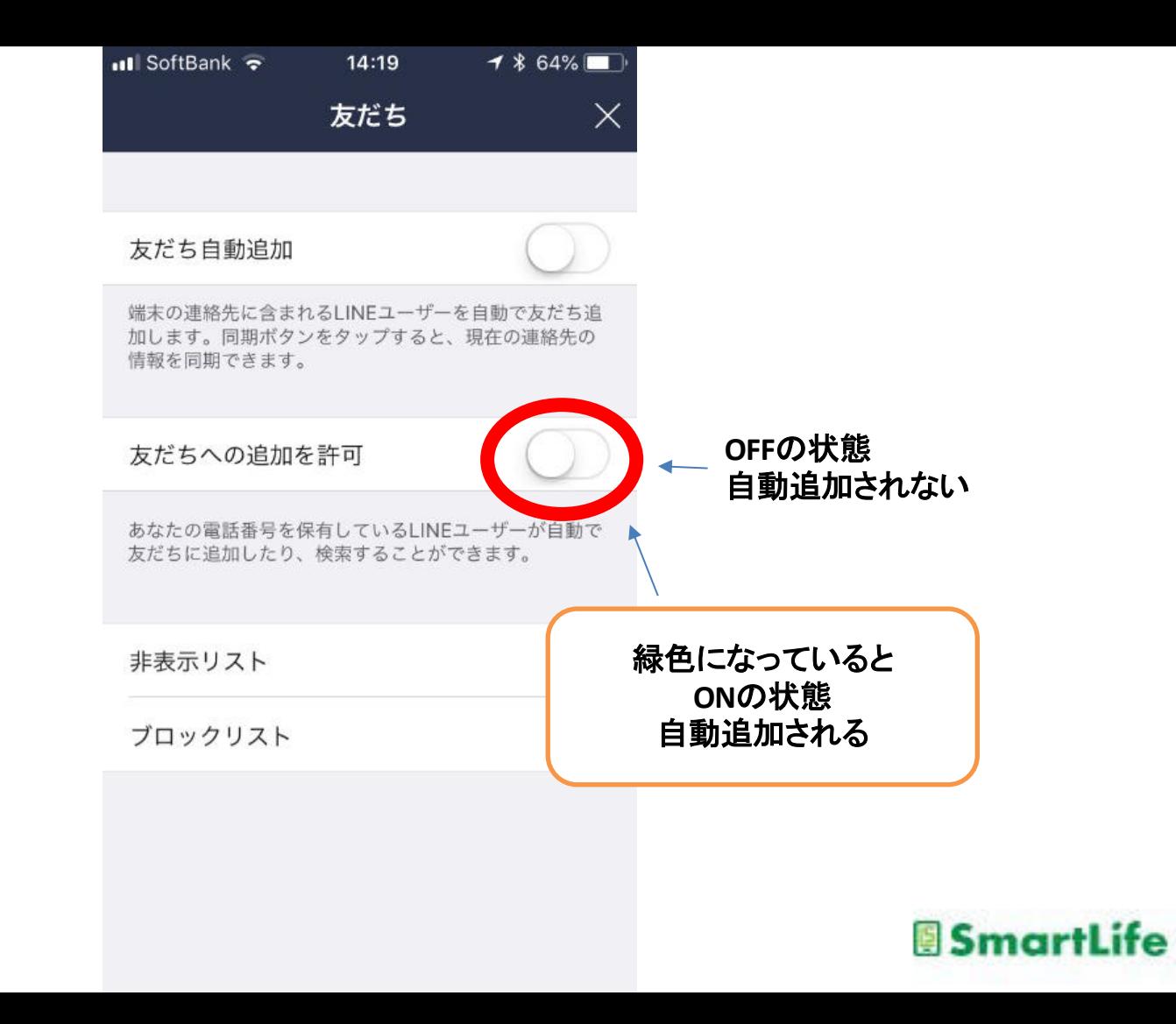

友だち追加の方法

複数のやり⽅があります。

が、場合によっては、 うまくいかないことがあります。

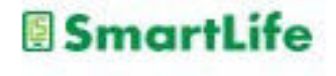

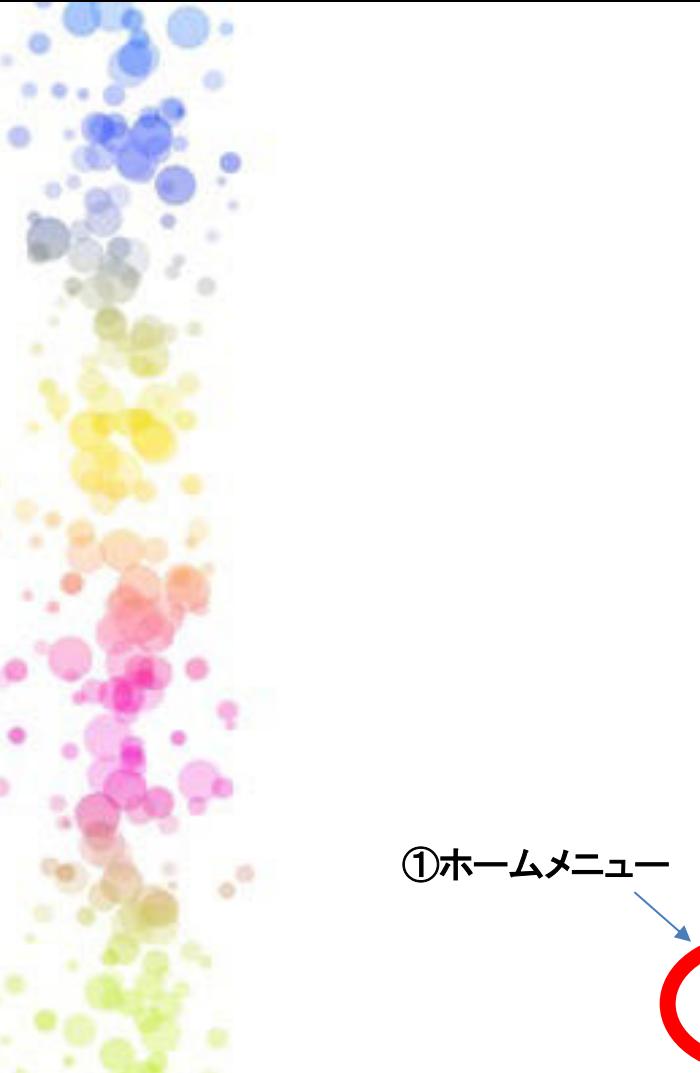

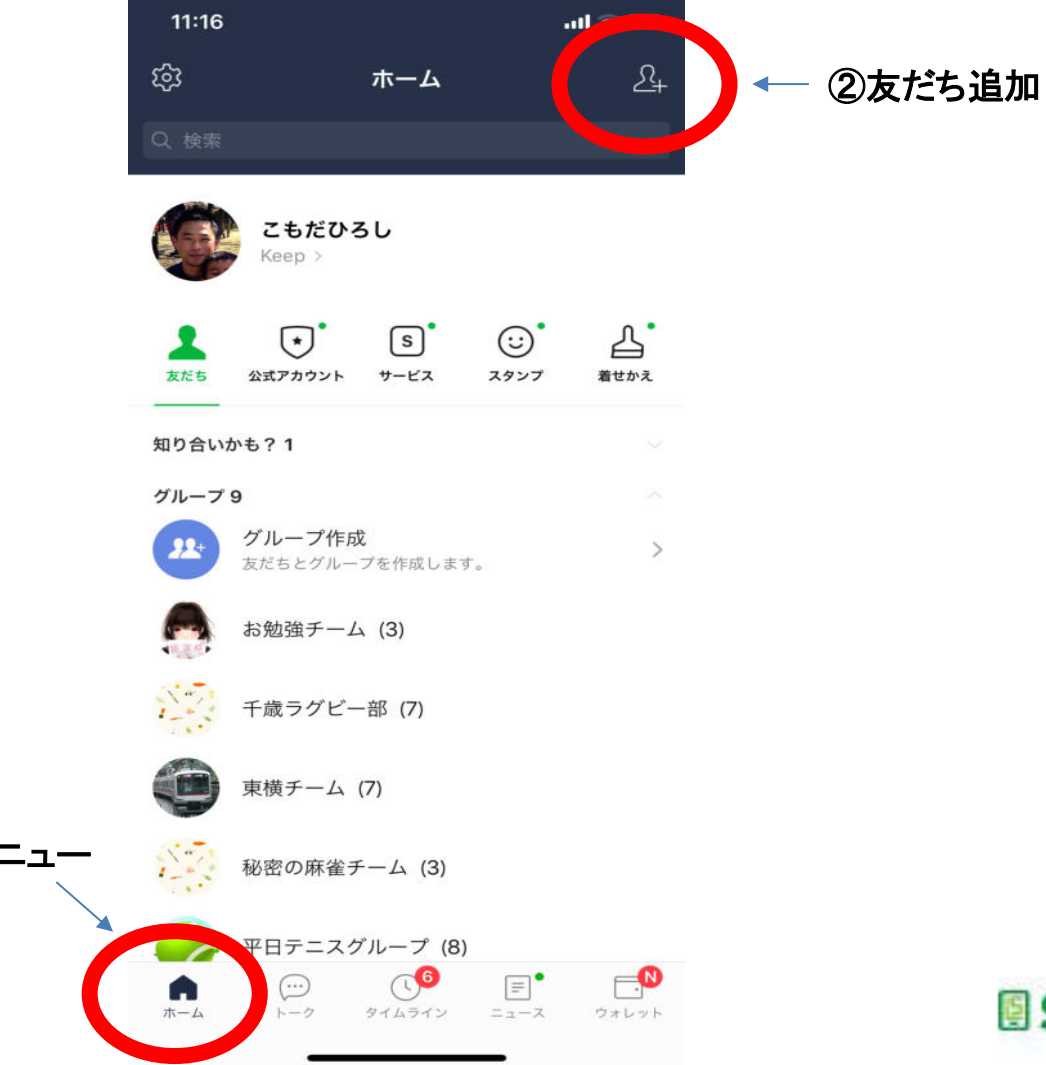

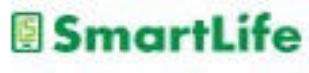

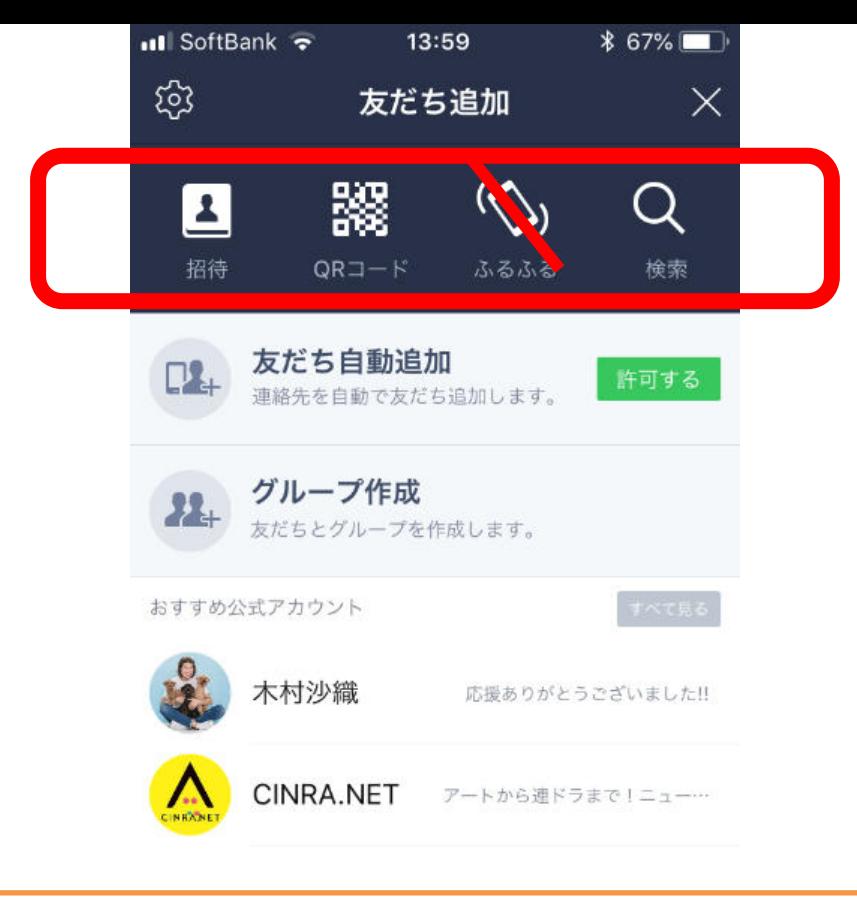

検索は年齢認証という手続きが必要 **LINE**を使っている人の設定によっては検索できない場合がある

 $\mathbf{e}^{\mathbf{0}}$ 

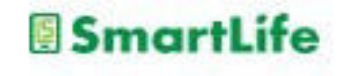

友だち追加の方法

複数のやり方があります。

おすすめ 相手が目の前にいる時:QRコード 相手が・・いない時:メール招待

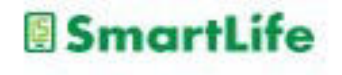

## QRコードによる友だち追加 ●→相手が目の前にいる場合

- 1. 友だち追加メニューから「QRコード」を選ぶ
- 2. QRコードリーダーで相手のQRコードを読み取る

または 自分のQRコード (マイQRコード)を 表示して相手に読み取ってもらう

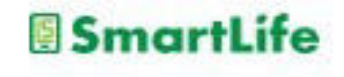

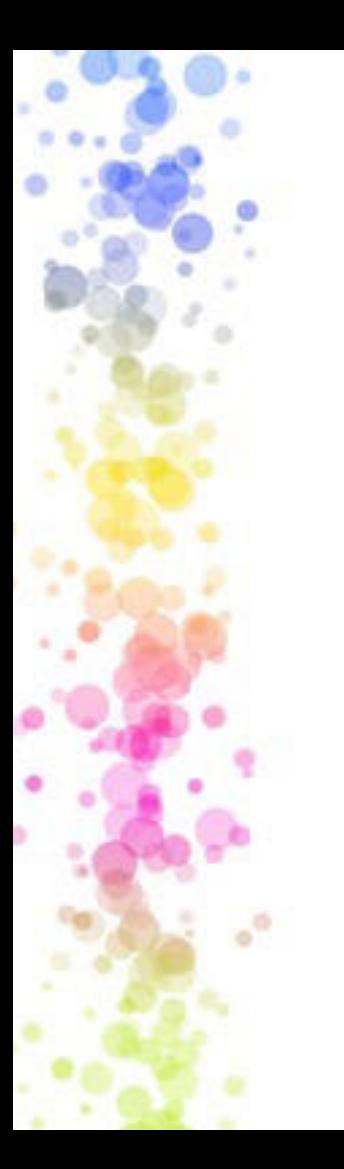

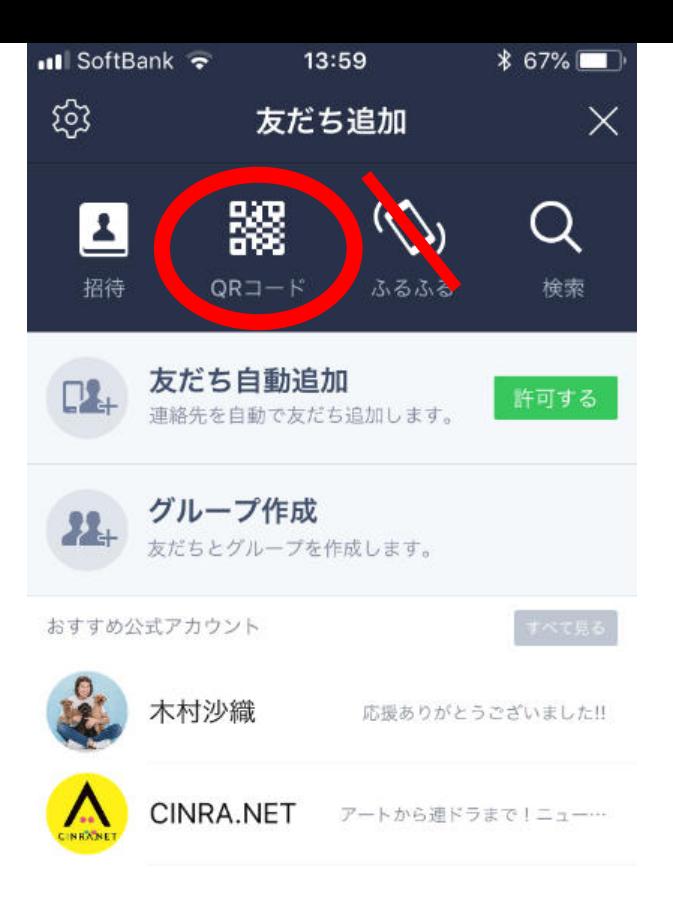

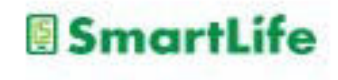
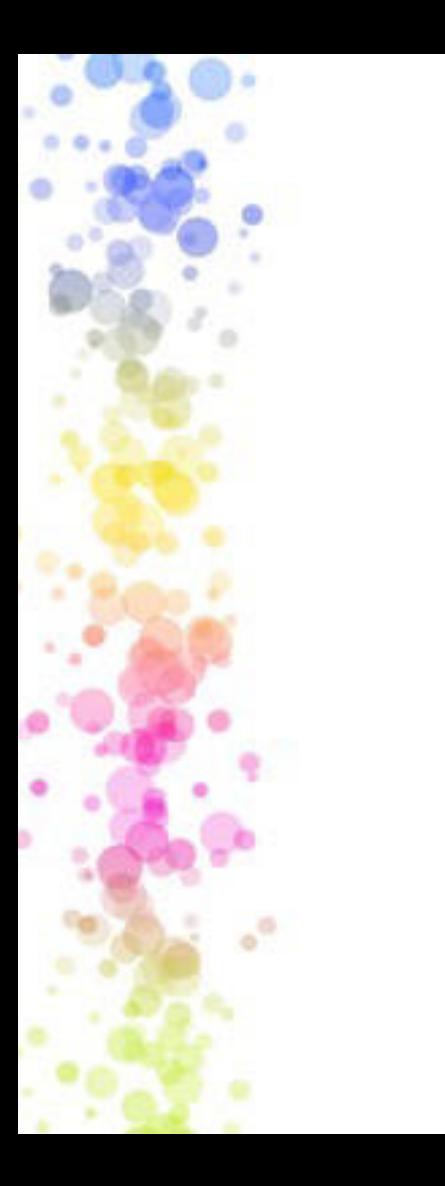

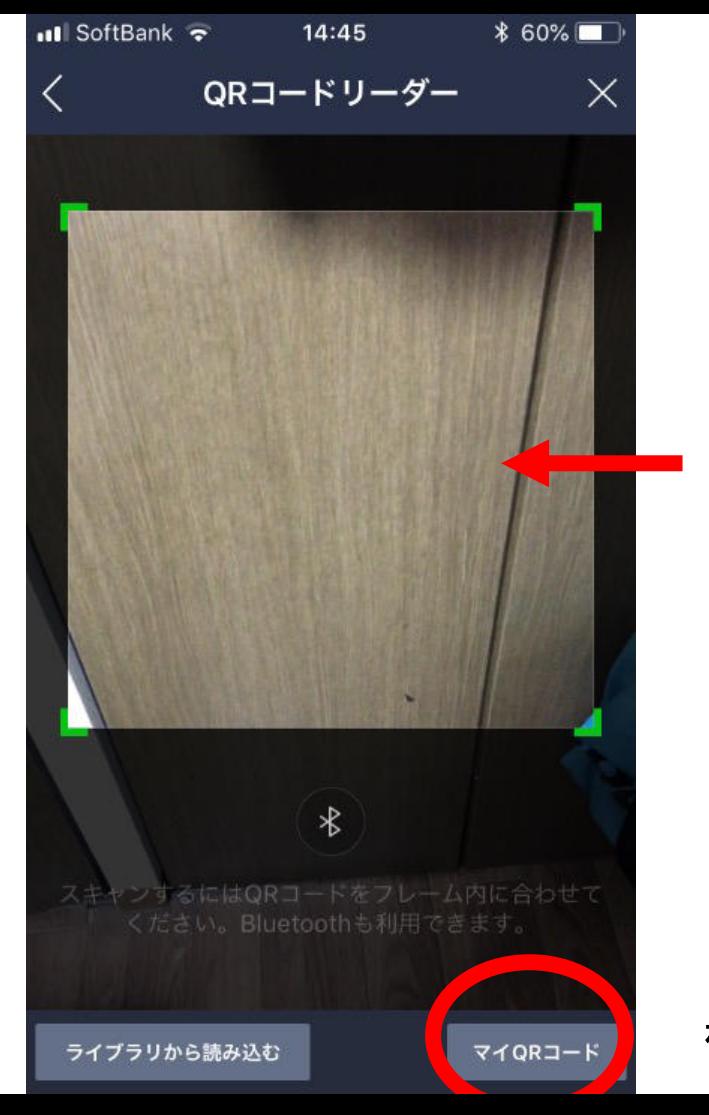

#### 相手の**QR**コードを ここにかざず

#### または

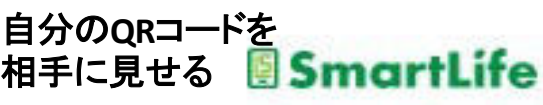

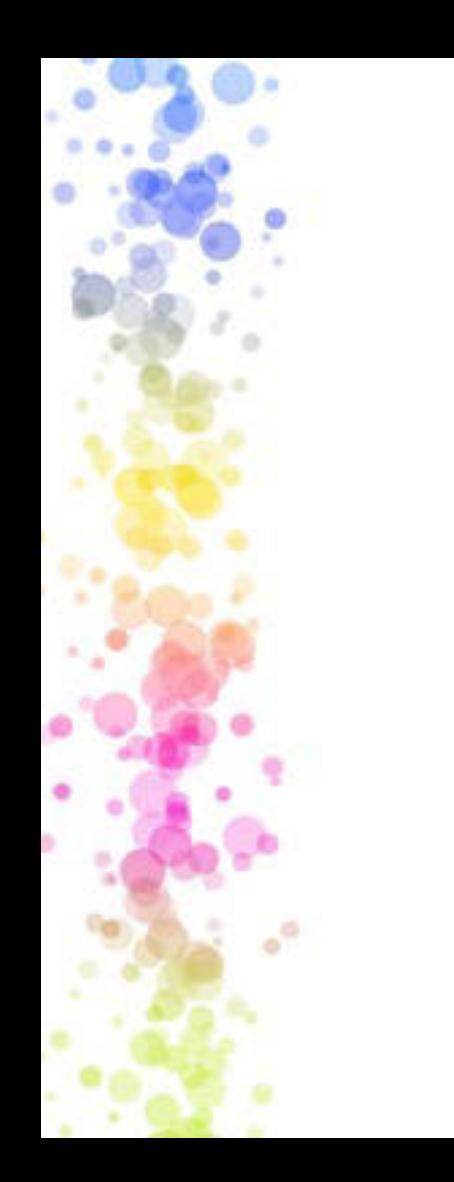

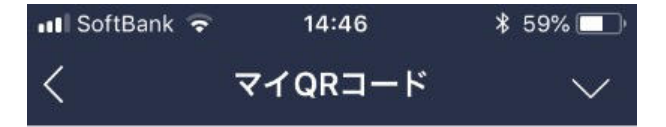

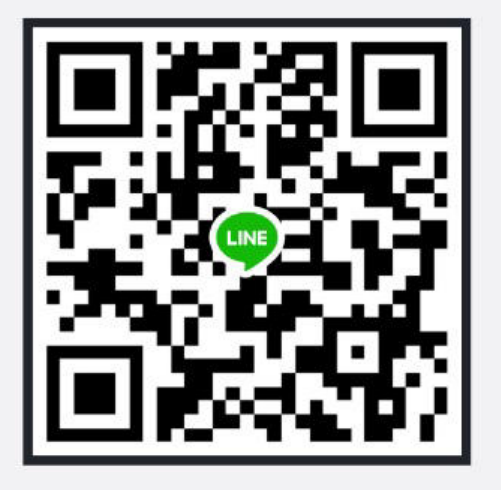

相手がLINEのQRコードリーダーでスキャンすると、 あなたを友だちに追加できます。また、Bluetoothを 使っても追加できます。

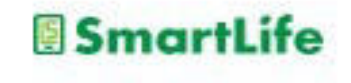

QRコードリーダー

# QRコードによる友だち追加 →相手が目の前にいる場合

3. QRコードを読み取ってお互いに相手を認識したら 「追加」ボタンを押す

### **お互いにQRコードを読み取る/読み取られるだけで なく、相⼿を「追加」しないと友だちにはならない**

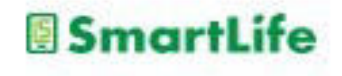

# LINE:写真送付

n ی

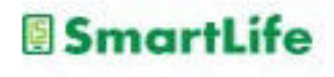

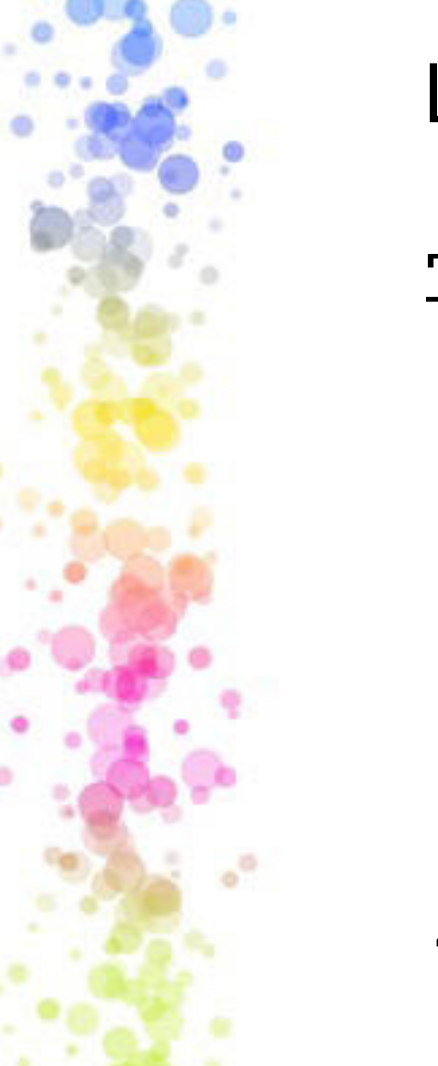

# LINEで写真を送る

# 写真の送付はトークの画面で行う

1. 写真を送りたいトークの相手を選ぶ

2. 写真マークを押す

3.送りたい写真を選ぶ(複数可)

4. 送信ボタンを押す

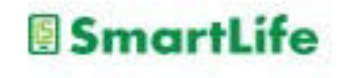

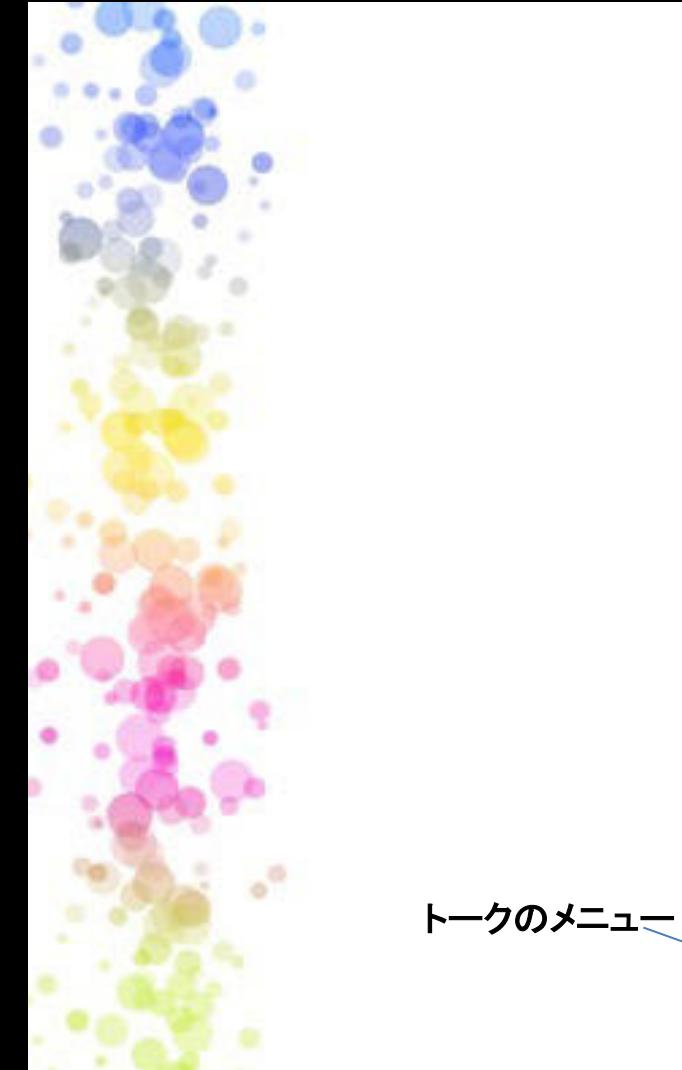

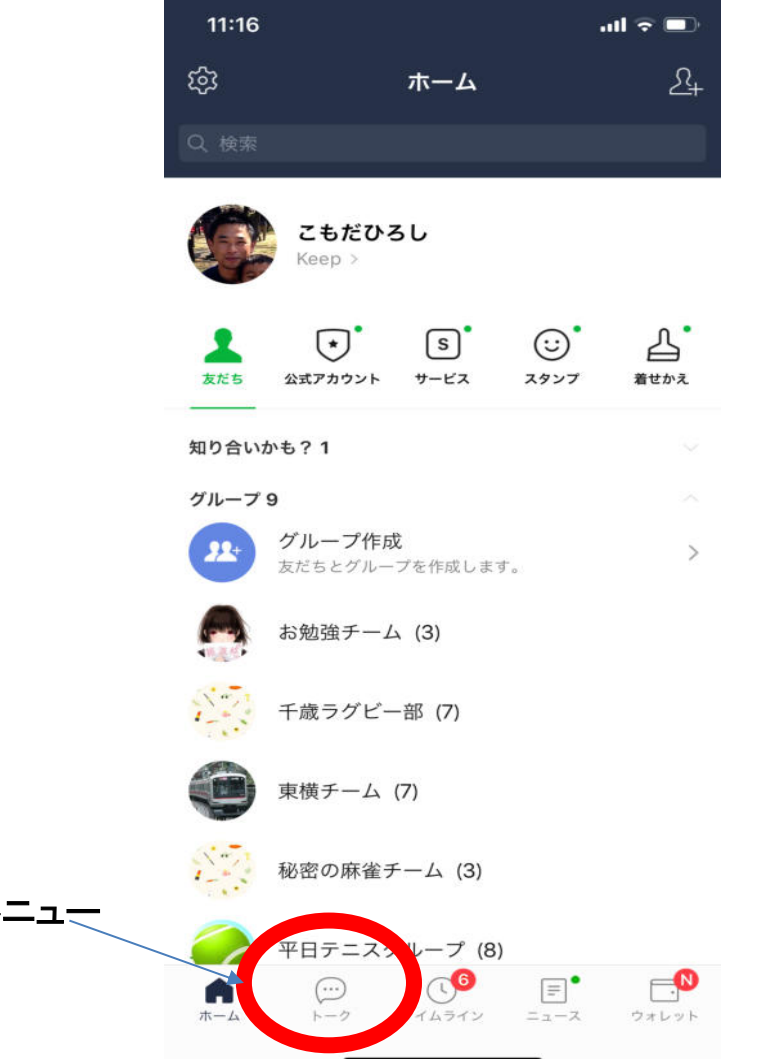

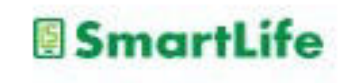

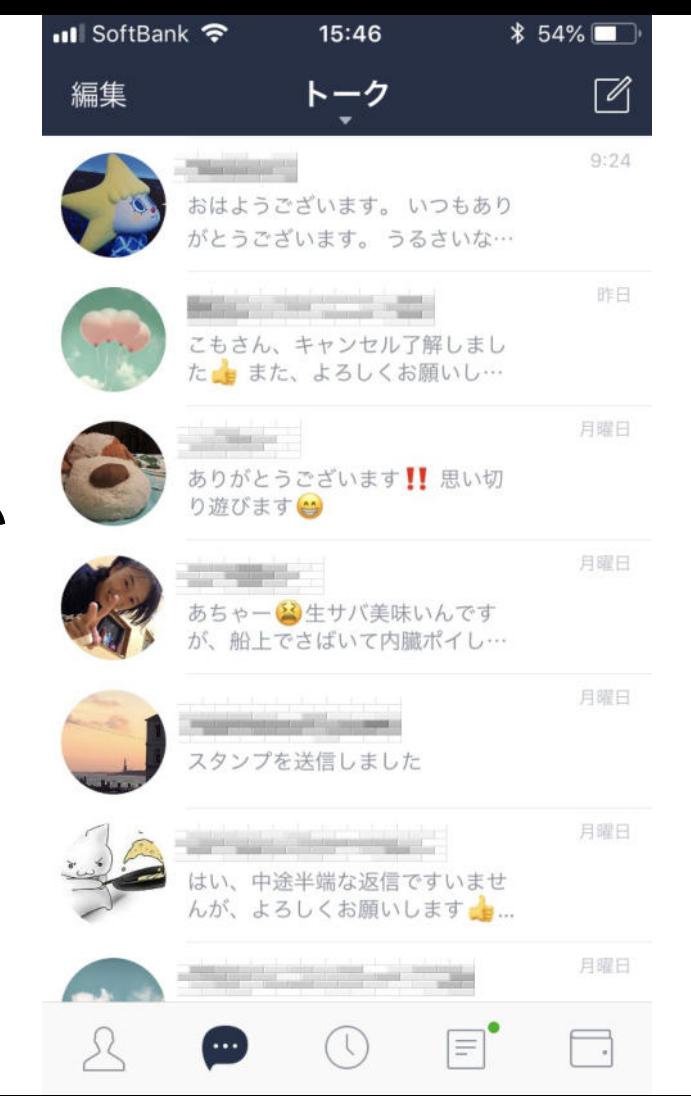

**SmartLife** 

写真を送りたい トークの相手を 選ぶ

 $\circ$  <br>  $^\circ$ 

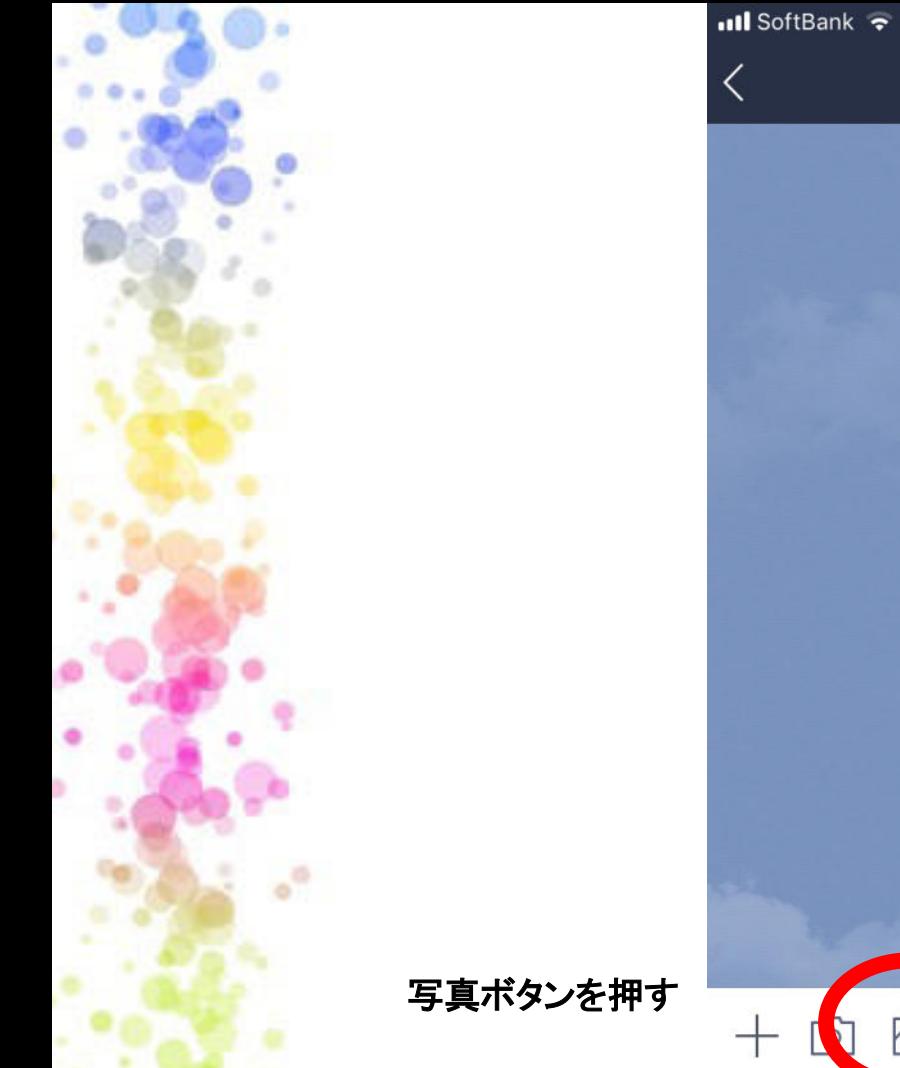

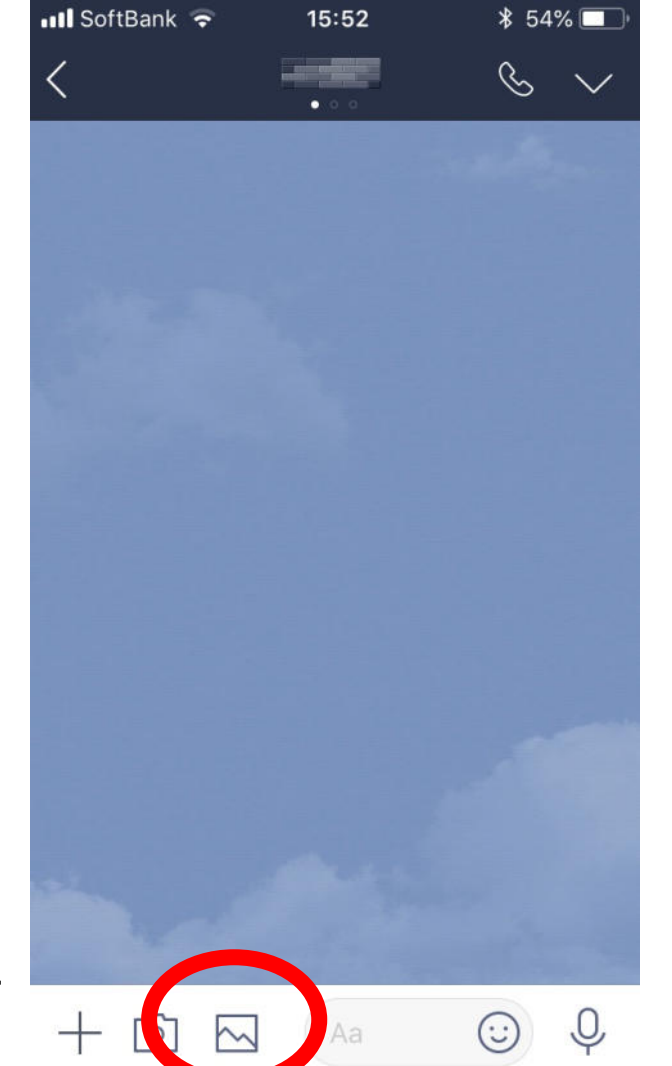

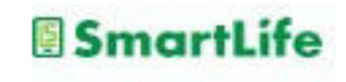

写真ボタンを押すとス マホ 内の写真一覧 が 出てくる **↓**

送り た い写真を選ぶ (複数可) **↓**

送信ボタンを押す

 $^{\circ}$ 

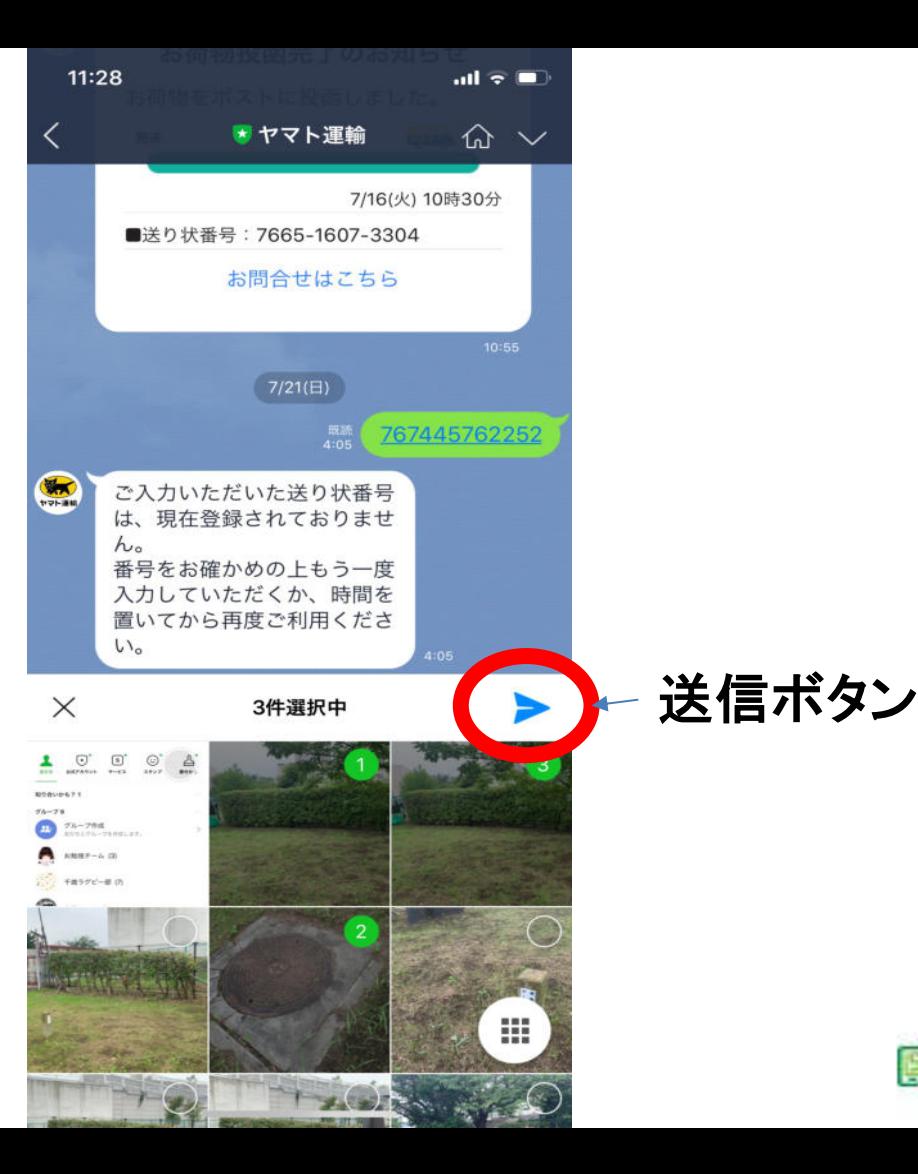

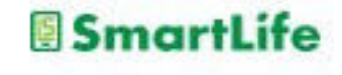

LINEで送られてきた写真を 保存する

1. トーク画面上の写真を大きく表示する

- 2. 画面右下の → ボタンを押す
- 3. 写真がスマホ内のアルバム等に保存さ れる
- ※トーク相手と共有アルバムを作る機能 もある

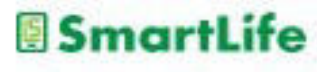

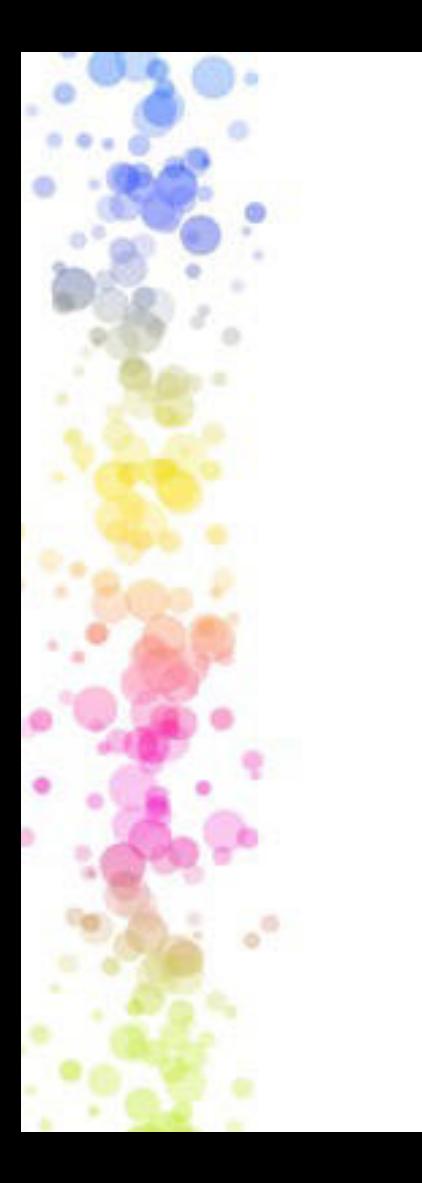

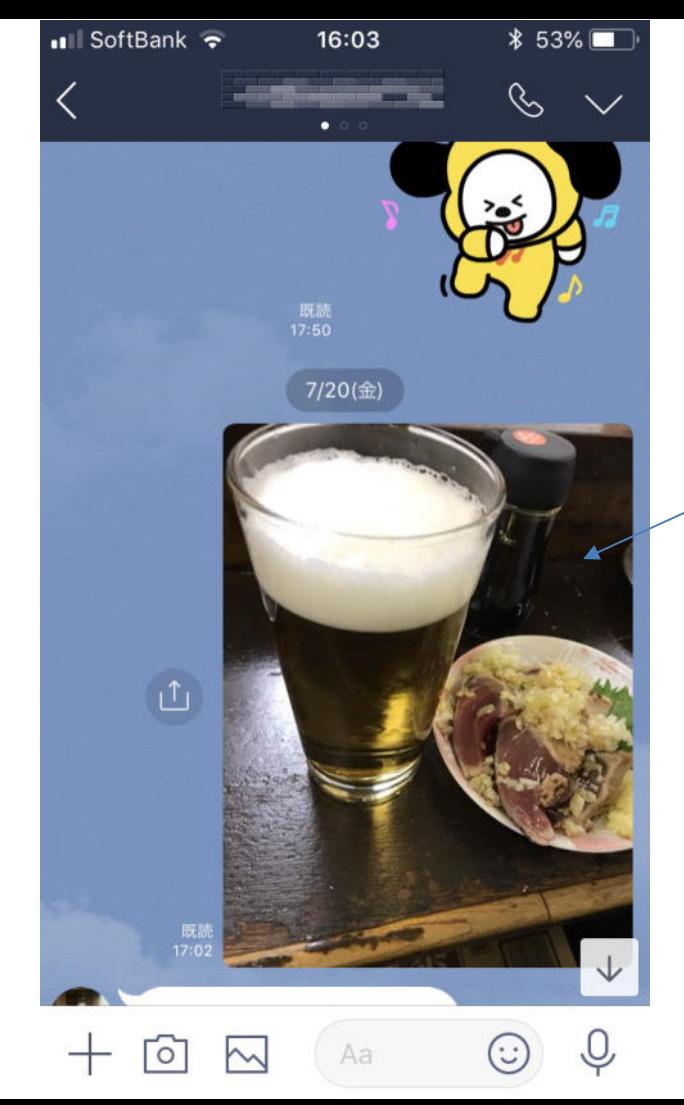

#### 写真を押すと拡大 表示される

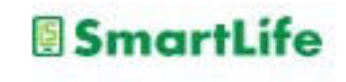

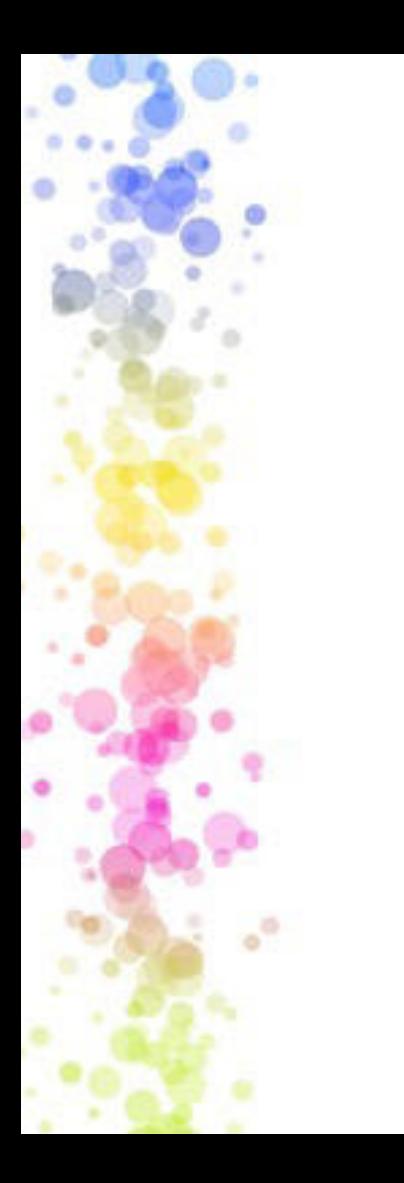

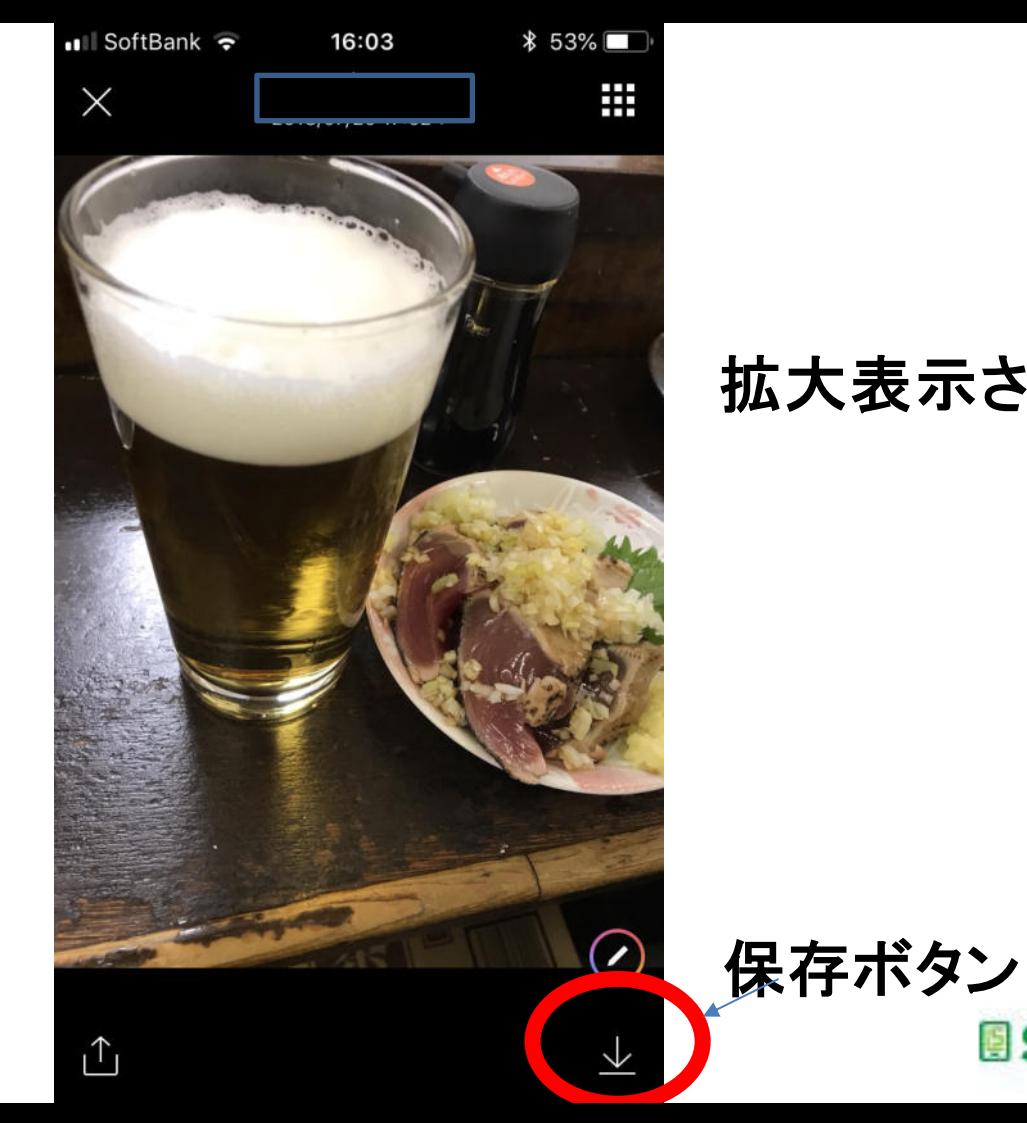

#### 拡大表示された写真

**SmartLife** 

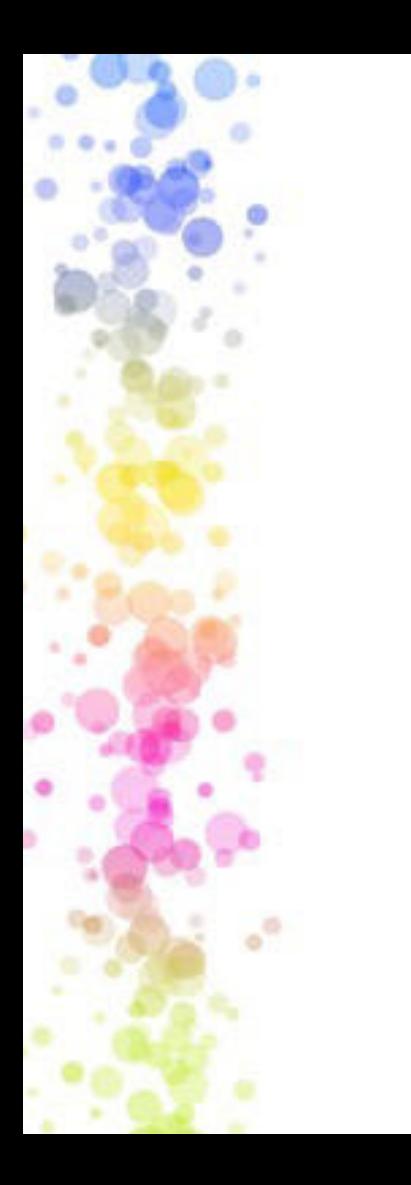

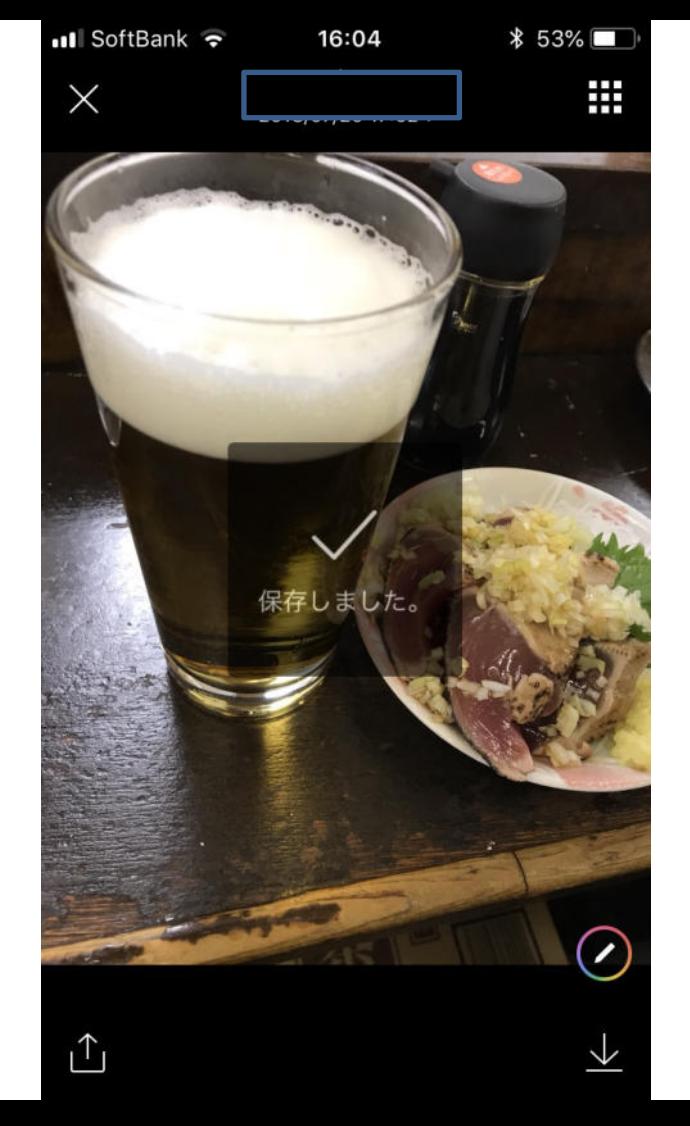

#### 保存完了

#### 保存先はスマホカメラ の保存先と同じ

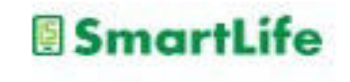

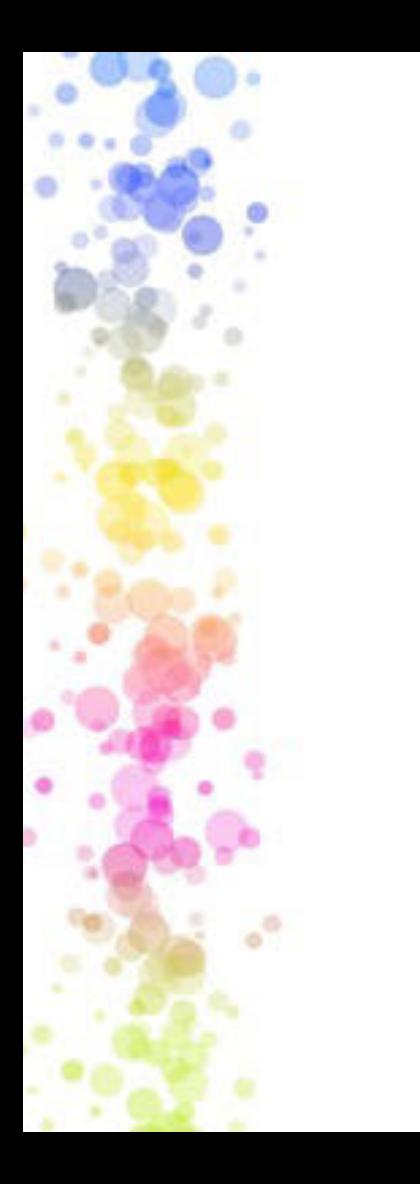

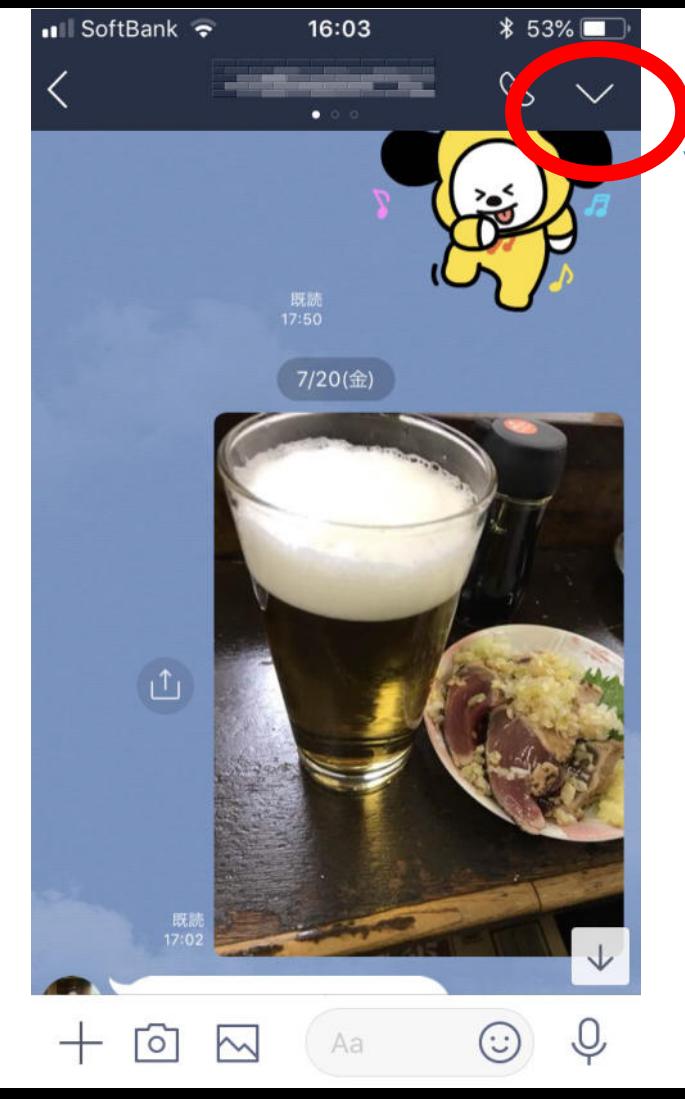

#### トーク画面のメニュー を押すと

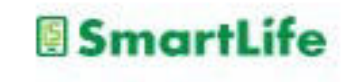

# LINE:通話

 $^{\circ}$ 

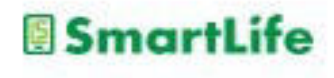

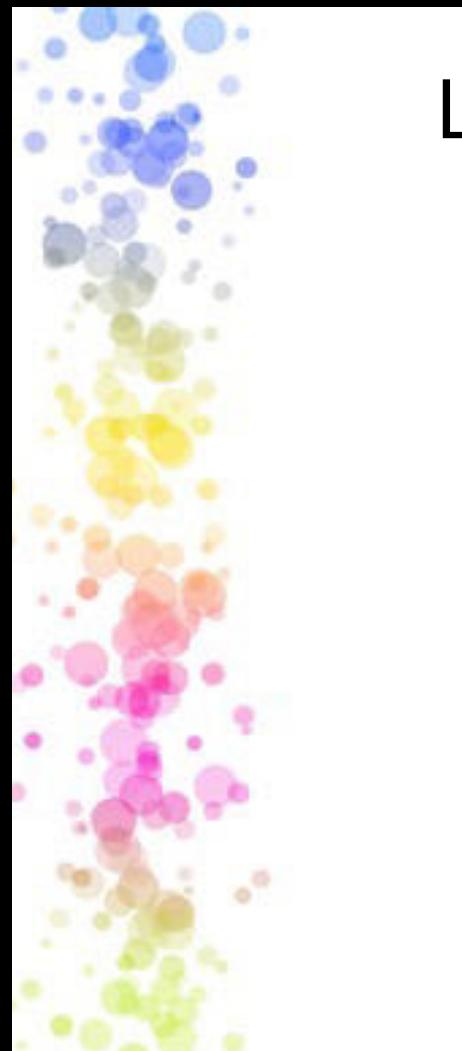

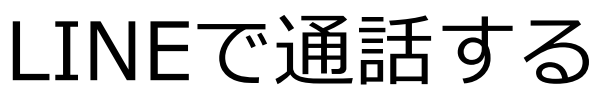

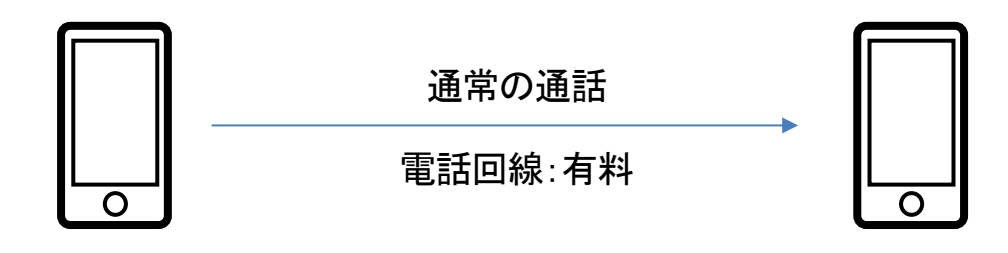

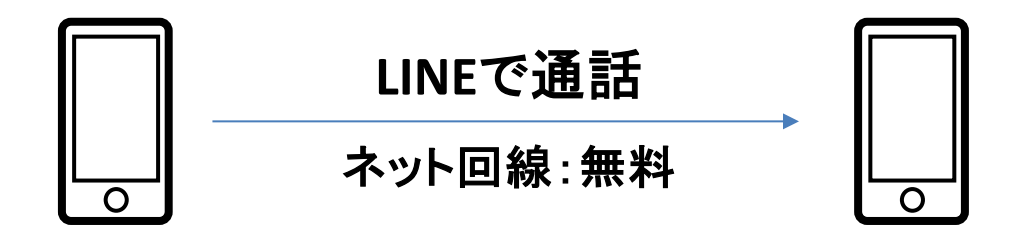

LINEを使えば通話料は無料 (⽉々のデータ通信契約の範囲内で無料)

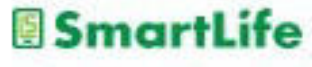

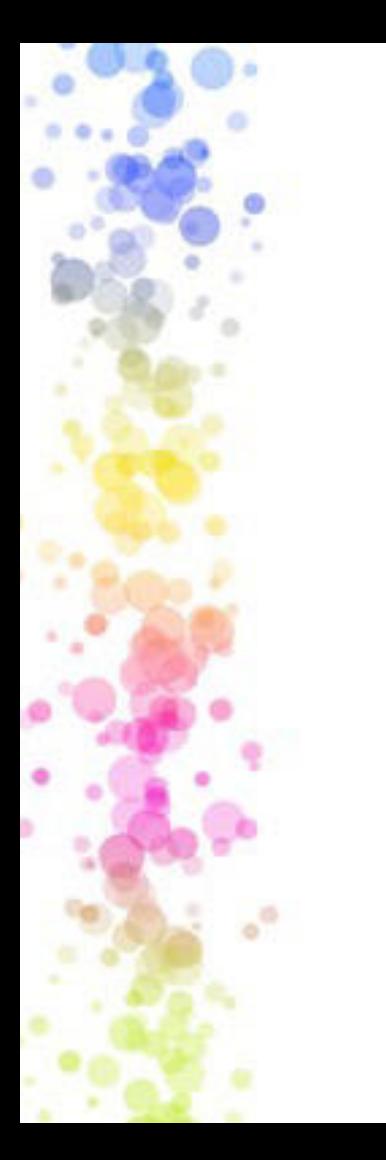

# LINEで通話する

通話はトークの画面で行う

- 1. 通話したいトークの相手を選ぶ
- 2.受話器マークを押す
- 3.無料通話またはビデオ通話を選ぶ
- 4. 発信ボタンを押す

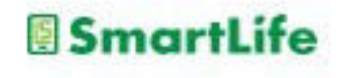

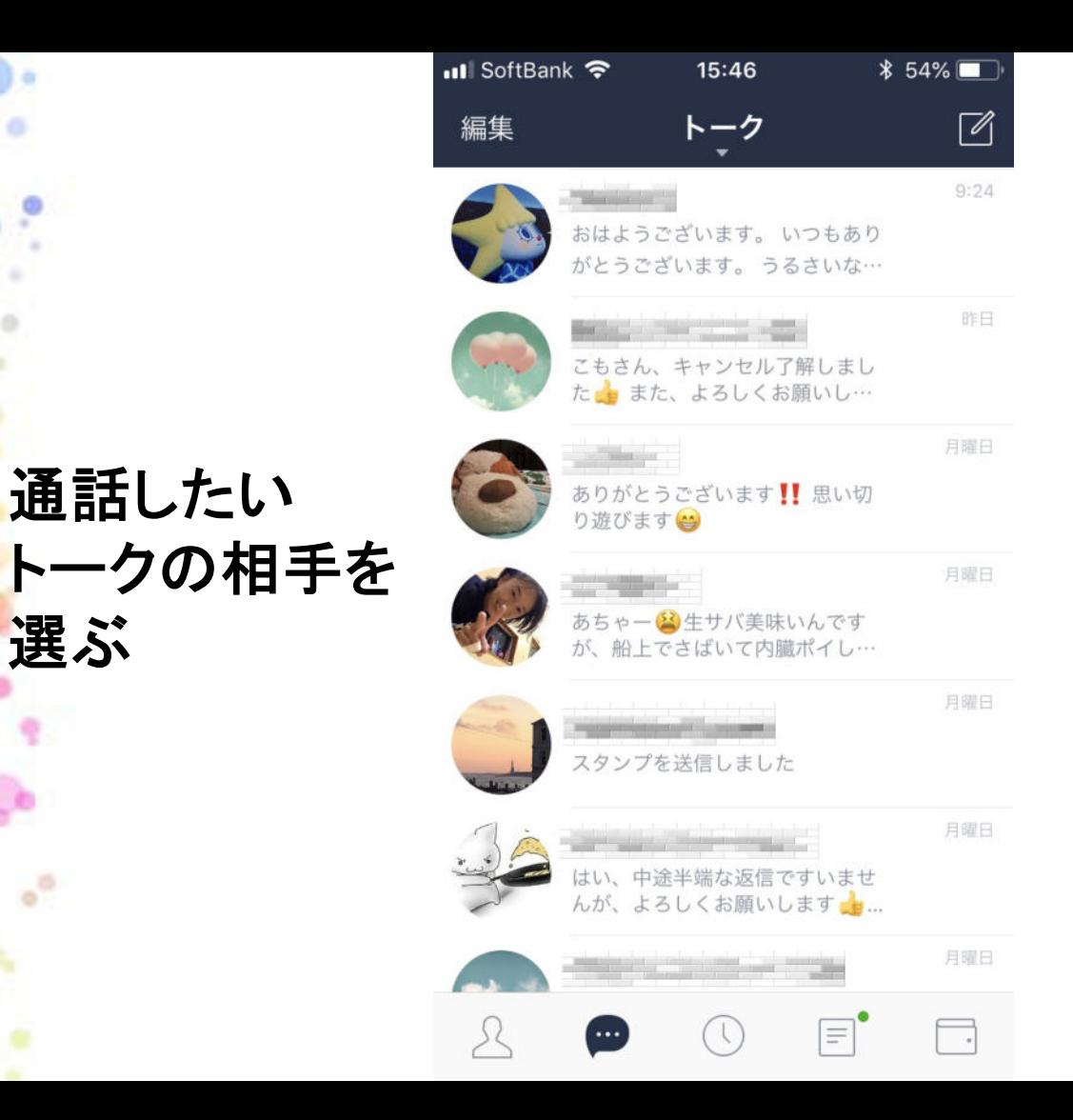

選ぶ

 $^{\circ}$ 

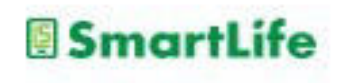

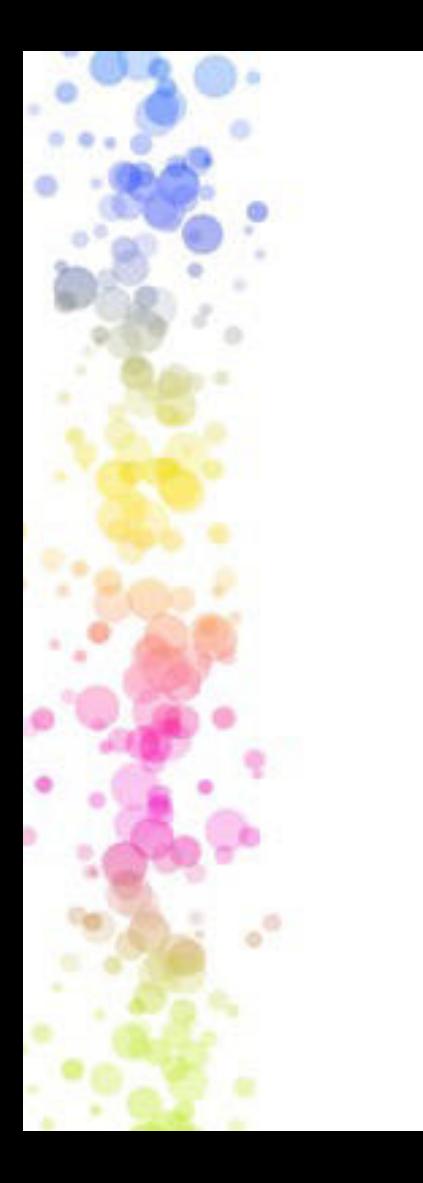

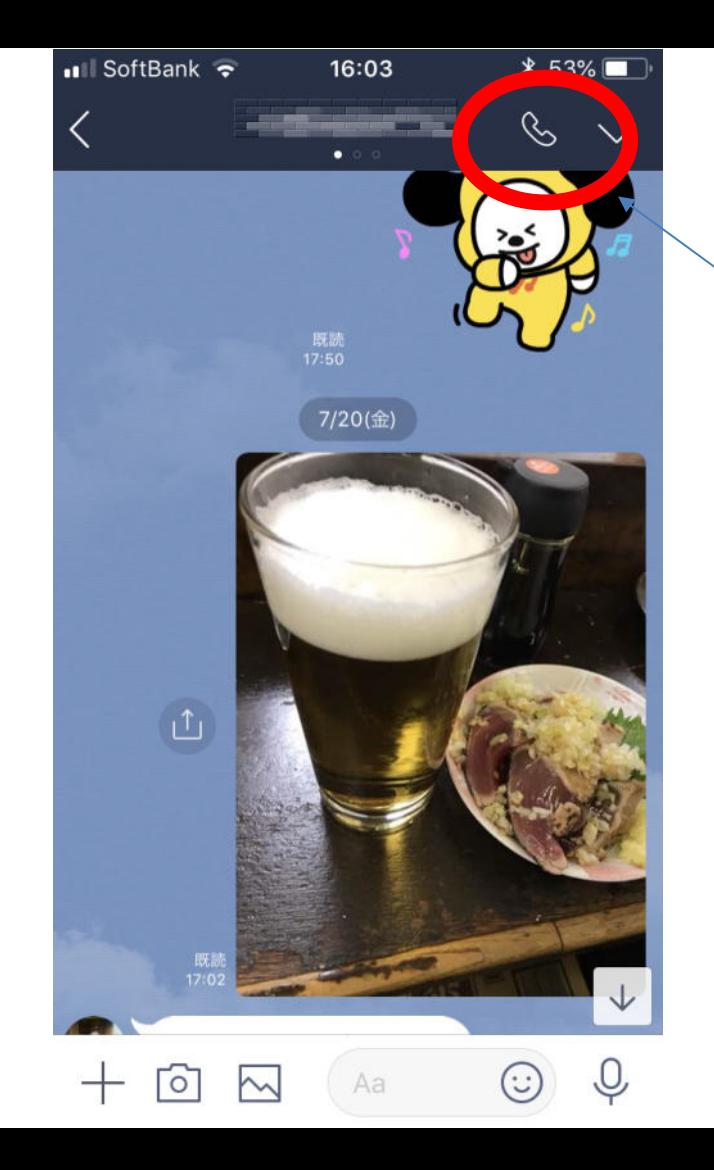

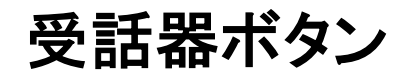

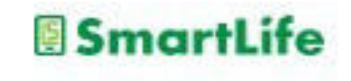

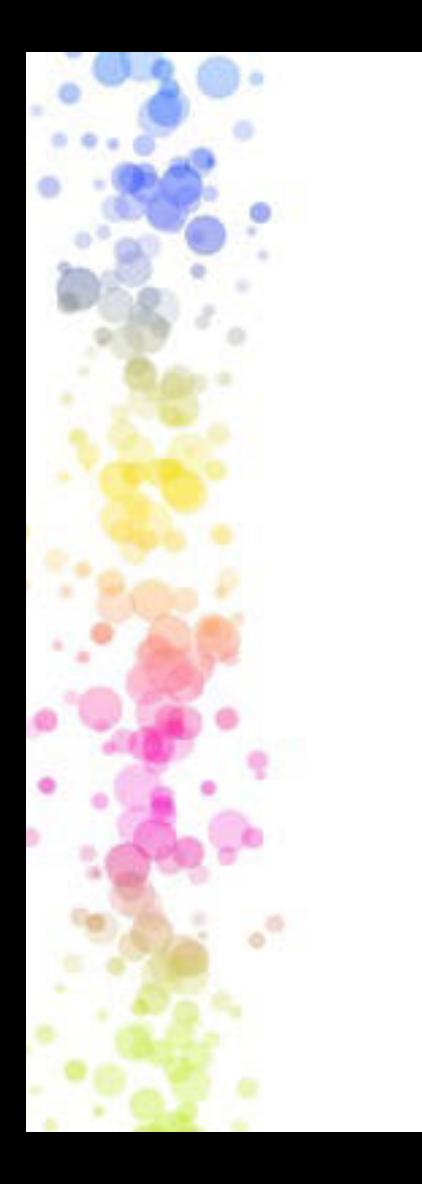

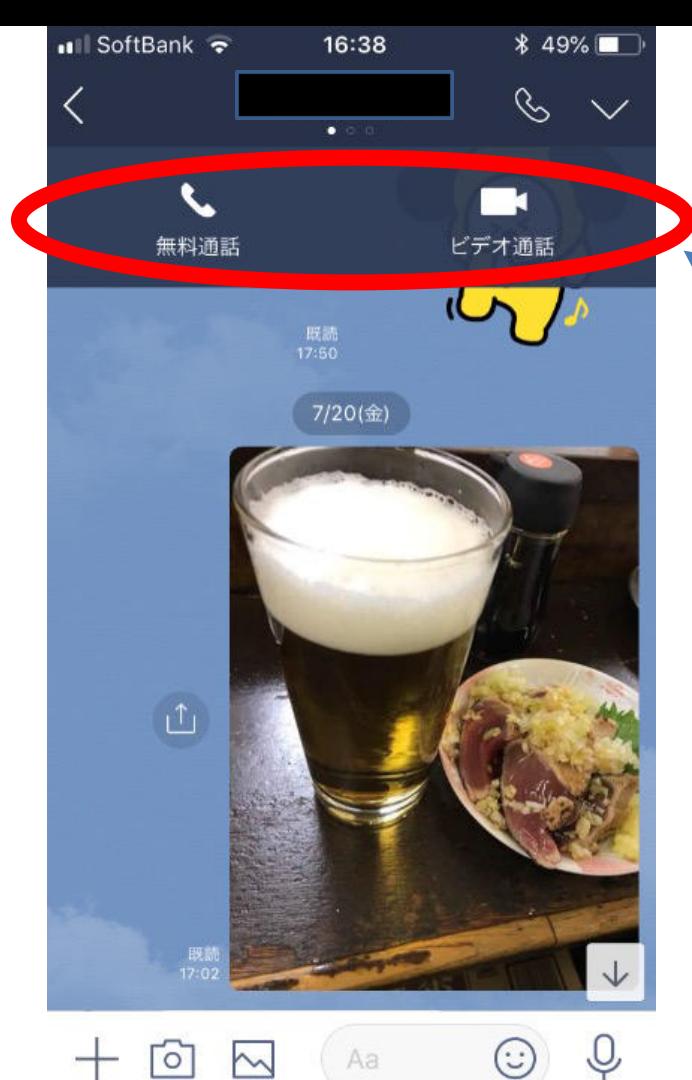

### 通話を選択 ボタンを押すと相手 にコール開始

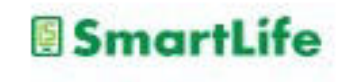

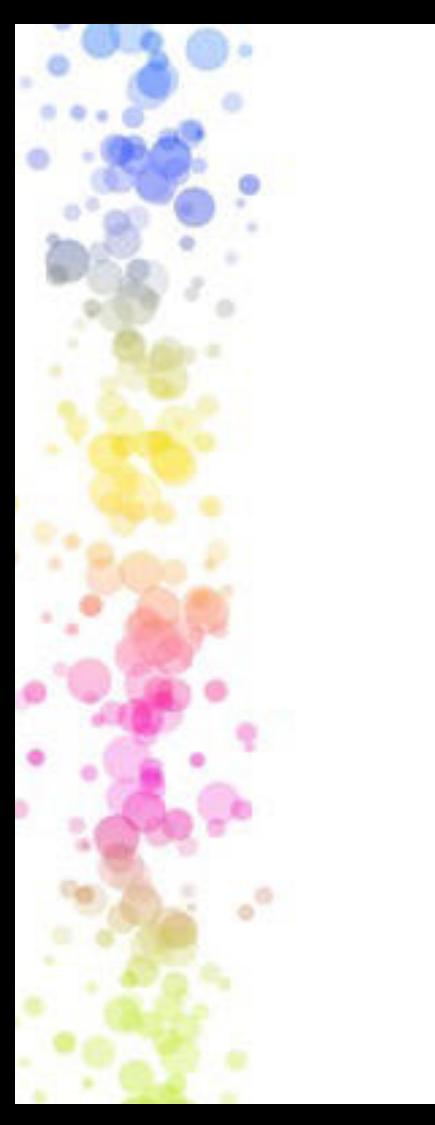

# LINE通話のメリット

- ・WiFi通信を使えば無料
- ・データ通信を使っても通常の通話より 格安 例)2GBで11時間通話可能
- ・ビデオ通話(テレビ電話)も可能
- ・複数⼈のグループ通話も可能
- ・災害時などに有効な場合がある

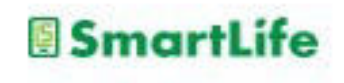

# スマホ利用のポイント

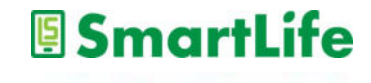

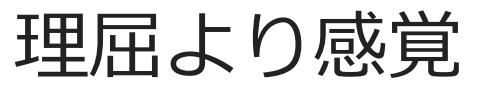

- ・仕組みが分かればベスト。 でも、それは⼆の次。
- ・まずやり⽅(操作)を感覚的に覚える。 →スマホの操作には共通の法則がある。
- •分からない? でも、その答えはスマホの中に必ずある。 答えは考えずにスマホの中で探す。

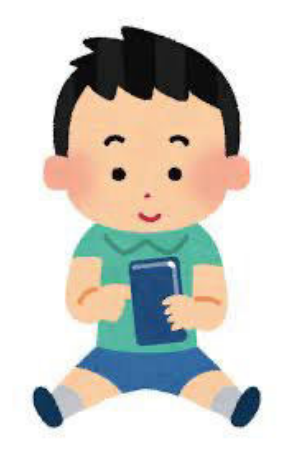

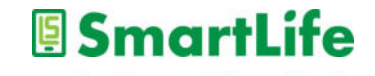

IDとパスワード

- ・IDとパスワードの種類を理解する
	- -電話会社との契約に関するID/PASS -アプリをダウンロードするID/PASS
	- -LINE/GmailのID/PASS
	- -スマホのロックを解除するPASS
- ・登録時に記録に残す習慣を⾝につける

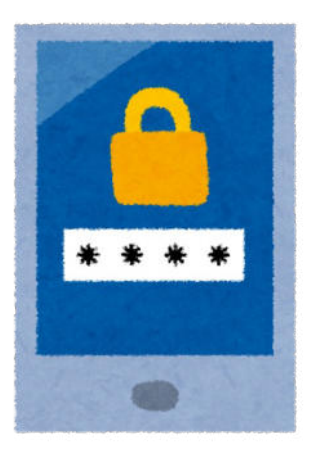

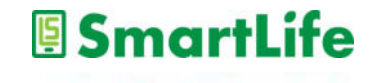

怖がらない

- ・操作ミスでスマホが壊れる事は無い
- ・アプリを使って知らないうちに料金が発生 する事は無い
- ・お金のやり取り(クレジットカードの利用) →ネット通販は国内15兆円を突破 →万が⼀でも保証がある
- ・個⼈情報/位置情報

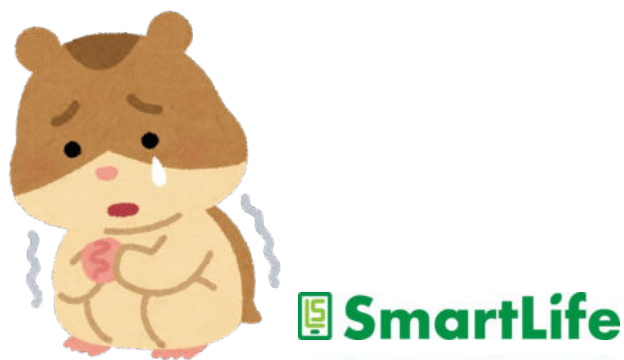

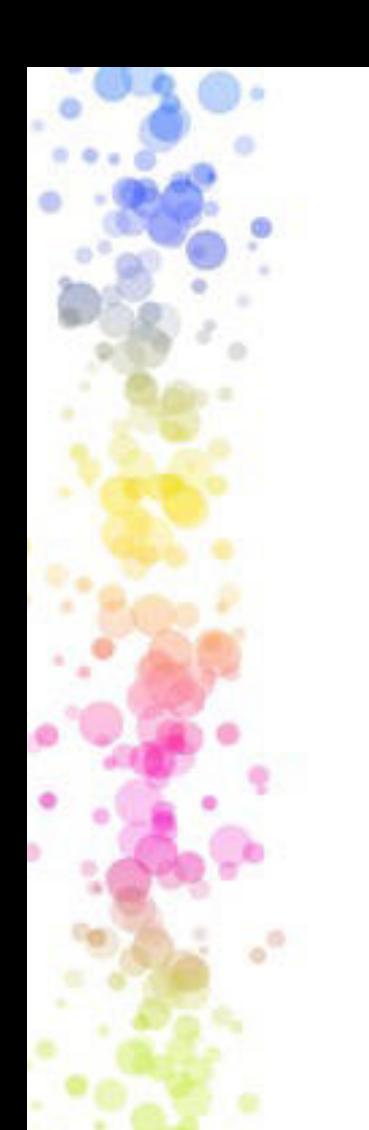

## 契約内容を理解する

- ・何に幾ら払っているか?
	- -通話料
	- -データ通信料
	- -スマホ代⾦(分割)
	- -その他

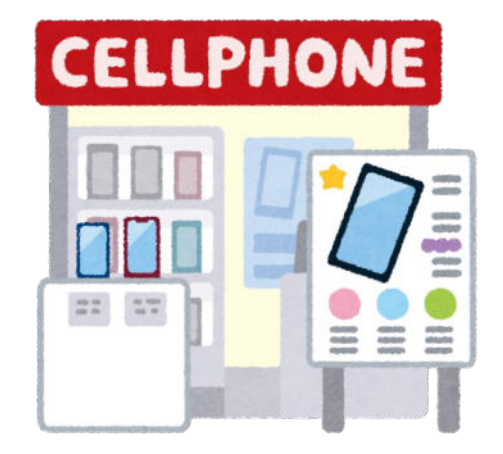

• 何をすると料金が発生するか?

### ※加入/変更して2〜3ヶ月経ったら1回は 窓口で相談

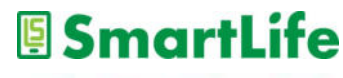

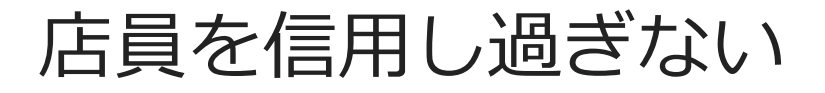

- ・ドコモ、au、ソフトバンク
- ・Ymobile、楽天モバイル、etc
- ・家電量販店

### 売りたい⼈の「おすすめ」ほど怖いものは ない。

以下の点には特に注意

・データ通信量の契約

・アクセサリ類の購入

・1ヶ月は無料のサービス

SmartLife

・らくらくスマホ

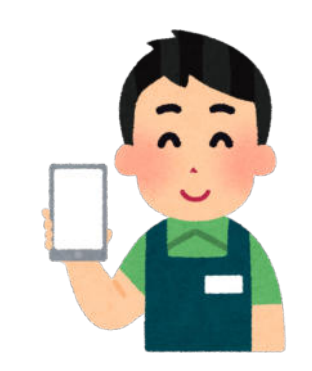

### 本講座は以上となります。

## 皆さん1日お疲れ様でした。

a a a<br>おっかれる<br>なさまざいた!  $\mathbf{\hat{u}}$  a

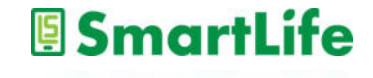